# **École Nationale Supérieure d'Architecture de Nancy Université de Lorraine**

Mémoire de Master Design Global, spécialité « Architecture, Modélisation, Environnement »

**Stage Professionnel**

**Modélisation de bâtiments du Plan relief de Strasbourg.** 

**Adaptation des pratiques BIM à la conception des exigences qualitatives sur les espaces architecturaux.**

Nom de l'étudiante :

# **Karla CALDERON**

Organisme/Société d'accueil :

**MAP-CRAI / CNRS**

Maître de stage : **Christine CHEVRIER**, Ingénieur de recherche **Aida SIALA**, Architecte et doctorante

Sous la direction de : **Gilles HALIN**, Directeur MAP-CRAI Nancy

11 septembre 2017

Nancy, France

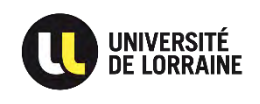

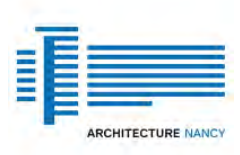

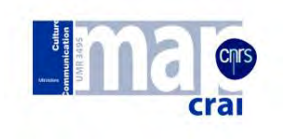

#### **REMERCIEMENTS**

Ce rapport n'aurait pas était possible sans l'aide de plusieurs personnes.

Je remercie en premier lieu le directeur M. Halin qui m'accueilli au sein du laboratoire du CRAI (Centre de Recherche en Architecture et Ingénierie). Pour sa collaboration et pour m'avoir guidée et conseillée au cours de mon stage.

Merci à M. Hanser pour la confiance et pour m'avoir recommandé au CRAI.

Merci Mme. Siala pour la confiance pendant la recherche sur la partie BIM, et pour sa collaboration pour corriger mon rapport de stage.

Je remercie tout particulièrement Mme. Chevrier qui m'a permis de bénéficier de ses connaissons et son attention tout au long de ce stage, pour les conseils qui ont été déterminantes dans la réalisation de mon travail, et pour m'aider à corriger mon rapport.

Merci également à Elodie pour tous ses conseils et m'avoir assisté et partager ses connaissions quand j'avais besoin d'aide avec les différents logiciels.

Je remercie Gregory pour ces conseils, la patience pour corriger mon français, et tout son aide dans tous les processus administratifs qui étaient nécessaires pour accomplir mon stage. Aussi pour sa bonne humeur.

Merci à Benjamin pour ses conseils et pour son accueil amical qui a rendu plus facile mon adaptation pour commencer le stage.

Merci M. Marchal pour son assistance dans les domaines informatiques.

Je remercie également mes amis du master AME et toutes les personnes qui m'ont accordé un peu de leur temps et fait que mon stage et mon séjour en France fut une agréable expérience.

Mes remerciements vont aussi à tous les enseignants de Master AME, pour avoir transmis leurs connaissances et qui a rendu possible la réalisation de mon stage.

## **SOMMAIRE**

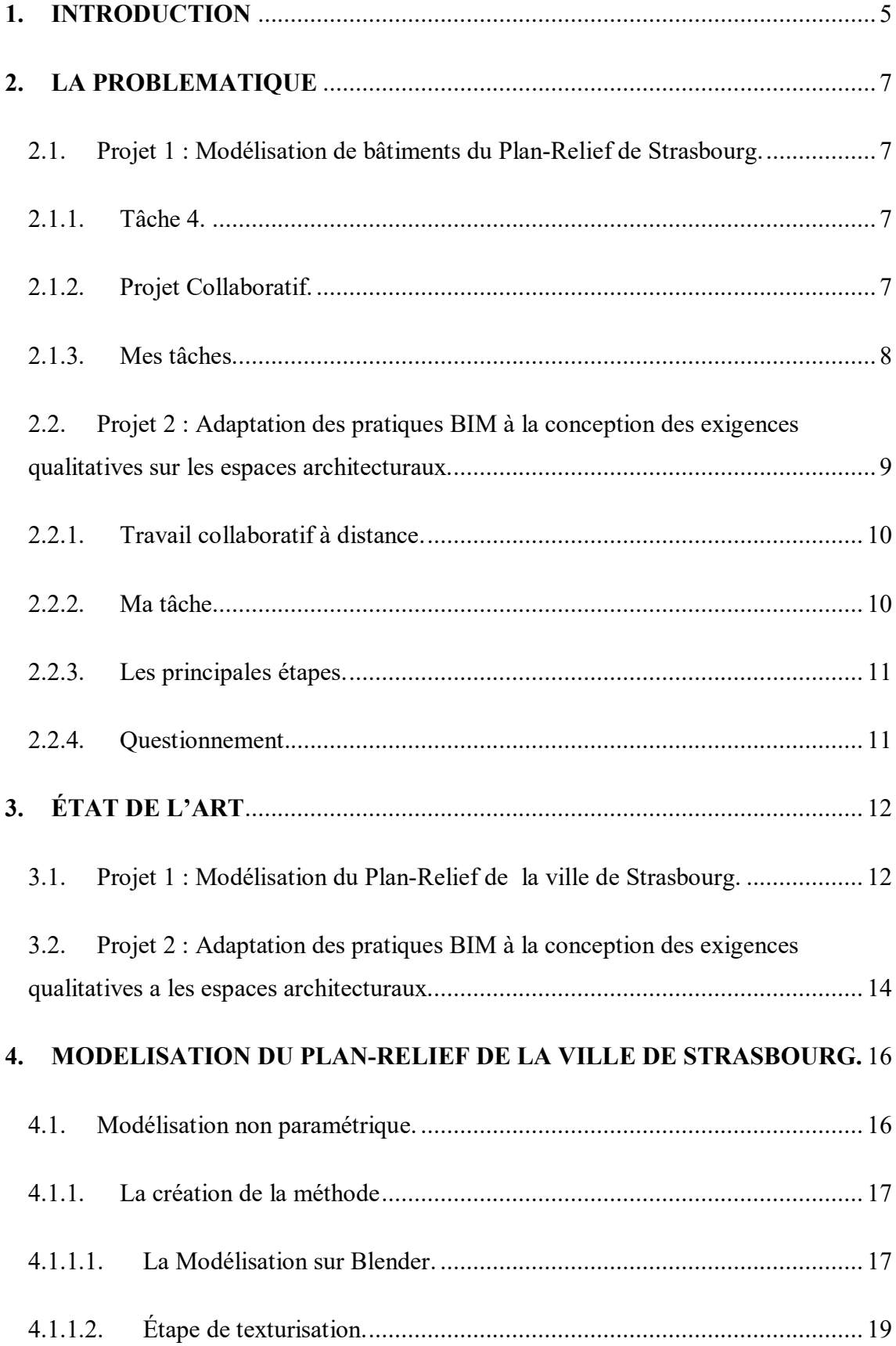

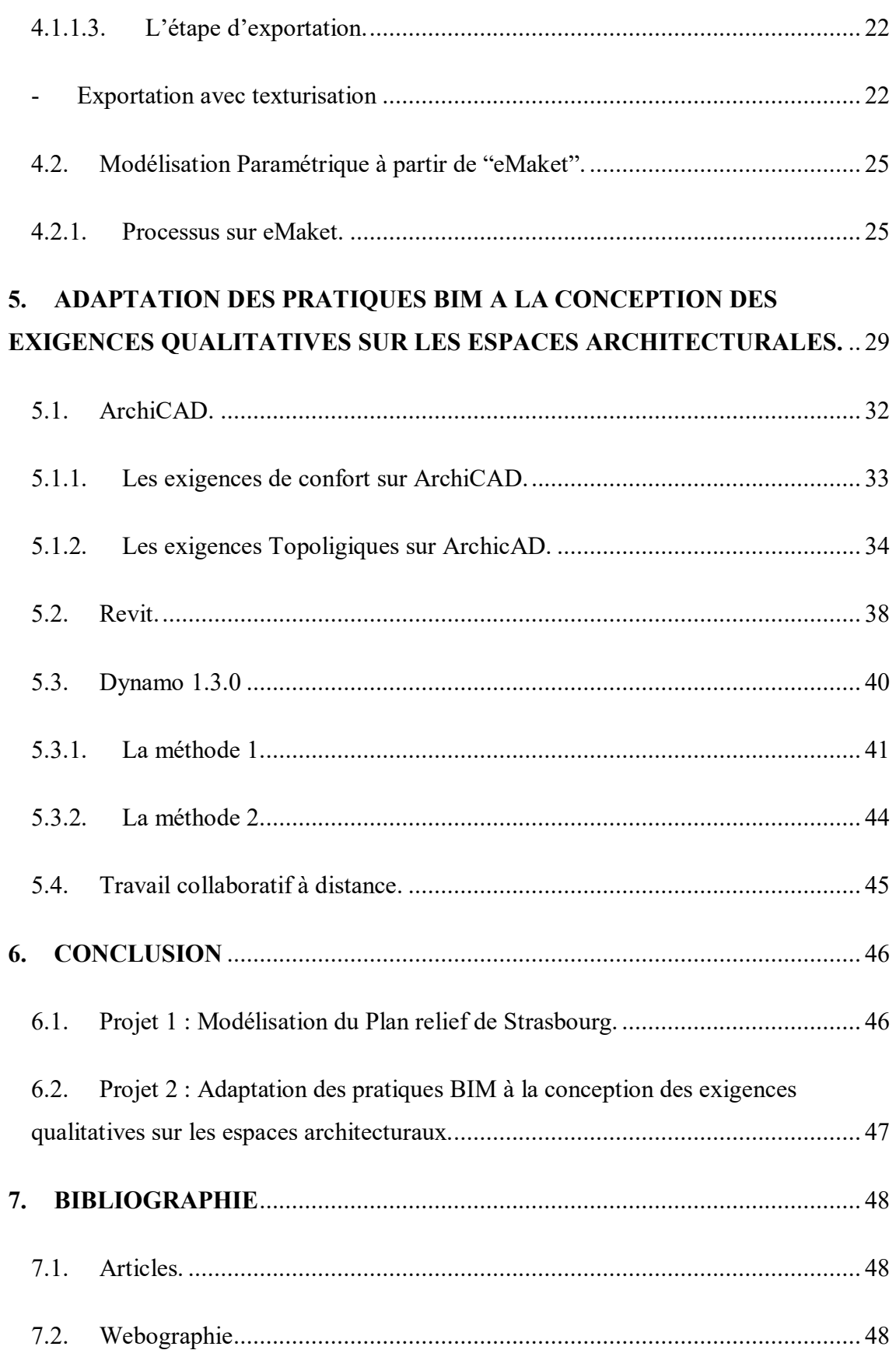

#### <span id="page-4-0"></span>**1. INTRODUCTION**

Mon stage est un stage professionnel d'une durée de 5 mois, temps complet, au sein du MAP-CRAI, (M.A.P. signifie c'est *Modèles et Simulation pour l'Architecture, l'urbanisme et le Patrimoine* et C.R.A.I. *Centre de Recherche en Architecture et Ingénierie.)* le laboratoire a été fondé en 1987 et appartient à l'École Nationale Supérieure d'Architecture de Nancy, attaché au CNRS et au Ministère de la Culture.

Le MAP-CRAI selon sa page web officielle "*conduit des travaux de recherche dans les domaines des modèles, des méthodes et des outils numériques relatifs à la conception architecturale, et l'étude du bâtiment patrimonial*". Ces recherches ouvrent la possibilité de développer des logiciels ou des outils informatiques pour la simulation et pour l'assistance à la conception par ordinateur.

Durant mon stage j'ai travaillé simultanément sur deux sujets complètement différents.

Le premier est avec le projet ANR Urbania. Il Concerne la modélisation non paramétrique, la texturisation et l'exportation de bâtiments emblématiques du Plan Relief de la ville de Strasbourg à partir de logiciels déjà existants. Ce sujet comporte aussi l'étape initiale de la modélisation paramétrique de bâtiments simples à partir d'un logiciel développé par le MAP-CRAI. Pour ce projet j'ai travaillé sous la direction de Christine CHEVRIER ingénieur de recherche.

Le deuxième projet consiste en l'assistance d'une doctorante dans sa thèse sur les pratiques BIM orientées "espace", spécifiquement dans l'adaptation de ces pratiques à la prise en compte des exigences de caractère qualitatif à un stade précoce du processus de conception architecturale. Durant cette période j'ai été confrontée à l'apprentissage de plusieurs logiciels et applications BIM. Pour ce projet j'ai travaillé sous la coordination de la doctorante Mme. SIALA Aida.

Les deux sujets se sont développés dans un cadre Collaboratif. Le premier, avec ANR Urbania, car il y a différentes tâches qui se sont effectuées avec plusieurs institutions associées. Le deuxième était un projet collaboratif à distance, car la doctorante avec qui j'ai travaillé, se trouve la moitié du temps dans son pays d'origine, la Tunisie. Dans ces condition, on peut être confrontées à certains problèmes de communication, de passage

d'information et de pertes de temps, mais pendant mon master on a appris des méthodes pour travailler en équipe et aussi à distance d'une manière fiable, notamment comment maintenir une bonne communication entre les parties.

J'étais motivée par le désir d'améliorer et d'approfondir mes connaissons sur les logiciels de modélisation et de traitement d'image, et aussi, pour apprendre à utiliser les logiciels BIM (ces logiciels peuvent réduire la durée total de la conception-construction d'un projet et aussi faciliter le travail collaboratif impliquant les différents intervenants dans un projet de bâtiment).

Me familiariser à ces différents types de logiciels représente un grand intérêt, car il se trouve que ces logiciels ne sont pas très utilisés dans mon pays d'origine *le Salvador*, et la maitrise de leur utilisation pourra m'aider à me développer professionnellement et afin d'avoir plus d'opportunité de travail dans le domaine de l'architecture, l'ingénierieconstruction ou même dans le secteur immobilier à mon retour dans mon pays.

#### <span id="page-6-0"></span>**2. LA PROBLEMATIQUE**

#### <span id="page-6-1"></span>2.1. Projet 1 : Modélisation de bâtiments du Plan-Relief de Strasbourg.

Le projet général s'appelle ANR Urbania: Réalisation de la numérisation du Plan-Relief de Strasbourg et il s'agit de la numérisation du Plan-Relief de différentes villes (d'une collection de maquettes historiques déjà existante) pour des usages adaptatifs et innovants en assurant une conservation pérenne. C'est un projet ANR (Agence National de Recherche), qui regroupe plusieurs associés de différents domaines. Le projet il est divisé dans 6 tâches différentes, l'institution MAP-CRAI travaille spécifiquement sur la tâche 4.

#### <span id="page-6-2"></span>2.1.1. Tâche 4.

Le projet consiste en la modélisation 3Dde la première partie du plan-relief de la ville de Strasbourg (en ce qui concerne la ville), la modélisation de bâtiments emblématiques à partir de logiciels non paramétriques de la numérisation des îlots (bâtiments simples) à partir d'un logiciel paramétrique développé au sein du laboratoire du CRAI-MAP.

#### <span id="page-6-3"></span>2.1.2. Projet Collaboratif.

On peut définir le Projet comme collaboratif car il existe différentes tâches dans le projet et il y a plusieurs acteurs qui interviennent dans chaque tâche.

Pour faciliter la communication et le partage de fichiers avec les autres personnes qui travaillent dans les différentes étapes on utilise avec un serveur nommé "Maket". Pour effectuer mes tâches je travaille dans deux parties du serveur qui sont:

- Fichiers : Les données du projet se trouvent regroupé donc il est possible partager des fichiers et des données entre les différentes personnes du projet (taches 1 jusqu'à 6)
- BD (base de données) : contient la base de données pour la modélisation 3D et l'enrichissement. Les personnes n'accèdent pas directement à ces données, l'accès est fait avec les logiciels eMaket et rMaket.

#### 2.1.3. Mes tâches.

<span id="page-7-0"></span>Mon travail c'est d'intervenir après la tâche 2 (création du maillage 3D coloré) et il consiste en :

**La modélisation non paramétrique :** de bâtiments emblématiques d'une partie de la ville de Strasbourg. Pour cela il est nécessaire d'établir une méthode afin d'avoir le même type de résultat pour tous les bâtiments modélisés et choisir un logiciel de modélisation.

Il existe 3 différentes étapes

- La modélisation :

Elle doit être simple et propre: éviter l'utilisation de "modifiers", surtout de "boolean" qui donne des problèmes pour les étapes suivantes.

- La texturisation : Utiliser les photographies qui se trouvent sur la partie "Fichiers" du serveur. Que le résultat soit le plus fidèle possible au maillage.
- L'exportation du fichier.
- Il ne faut pas avoir de transformations: changement d'échelle, de localisation ou de rotation car il faut respecter la coordonnée globale.
- Exporter en format collada (.dae), car c'est un format qui est compatible avec le logiciel SIG qui sera utilisé dans les futures étapes.

**La Modélisation paramétrique :** dans l'étape initiale de modélisation des îlots à partir du logiciel eMaket, développé dans le sein du MAP-CRAI.

A partir de contraintes antérieures j'ai trouvé des questions à répondre pendant le cours de mon stage :

Modélisation non Paramétrique :

Quels logiciels utiliser pour effectuer ma tâche de modélisation non paramétrique ?

Quelle méthode suivre, qui soit simple pour qu'elle puise être répétée à d'autres bâtiments et qui puisse être utilisé par d'autres personnes, une fois mon stage termine ?

Modélisation Paramétrique :

Répertorier les problèmes tout au long du processus de modélisation depuis le maillage non parfait jusqu'aux modélisations paramétriques.

## <span id="page-8-0"></span>2.2. Projet 2 : Adaptation des pratiques BIM à la conception des exigences qualitatives sur les espaces architecturaux.

Ce travail a été effectué dans le cadre de la thèse *" Modélisation et représentation des exigences spatiales. Vers des pratiques BIM orientées «espace»",* en cours d'élaboration par la doctorante Aida SIALA sous un encadrement en cotutelle entre le laboratoire MAP-CRAI, sous la direction de Gilles HALIN (directeur du CRAI).

En se basant sur un travail analytique, il a été constaté au niveau de ce travail de thèse que les pratiques BIM actuelles sont orientés plutôt vers les ouvrages bâtiment (murs, poteaux, poutres, portes, fenêtres, etc.), mais pas vraiment orientées vers les espaces architecturaux à fournir. En concevant, l'architecte réfléchit en termes d'espace et de qualité spatiale, puis passe à la mise en forme de ces espaces en les enveloppant dans des éléments physiques. Cependant, c'est un sujet complexe à traiter, car d'une part l'espace architecturale est par défaut une entité vide et immatérielle des objets d'un bâtiment; et d'autre part, car les outils BIM actuels sont fondés sur des modèles et des standards qui interprète tous les objets de bâtiment d'une manière quantitative, mais pas pour autant qualitative. L'objectif de ce travail est de pousser les concepteurs à penser en termes d'espace et de les assister à communiquer tous les aspects sensibles de

l'architectures et plus précisément de l'espace architectural à travers l'outil BIM luimême.

Dans cette thèse les exigences spatiales ont été classifiées en plusieurs types, à savoir :

- les exigences géométriques (longueur, largeur, hauteur sous plafond, etc.),
- les exigences de quantité (nombre d'espaces requis),
- les exigences d'occupation (nombre d'occupants, surface requise par occupant, durée d'occupation, tec.),
- les 'exigences d'équipement,
- celles de confort (exigences lumineuses, thermiques, hygrométriques, acoustiques et de sécurité),
- celles d'accessibilité (type et contraintes d'accès), et finalement
- celles décrivant la topologie des espaces (les notions de relations entre espaces, de proximité, de disposition et de distribution)

Dans cette thèse et par conséquent durant mon stage, l'accent est mis spécifiquement sur les exigences qualitatives (des descriptions textuelles ou schématiques non quantitatives) marginalisées par la plupart des outils BIM actuels, à savoir : les exigences de confort, d'accessibilité et de topologie.

Pendant le cours de mon stage on va définir avec lesquelles exigences topologiques, d'accessibilité et de confort on va travailler spécifiquement.

## 2.2.1. Travail collaboratif à distance.

<span id="page-9-0"></span>Pendant le stage on a travaillé de manière présentiel mais aussi à distance car la doctorante alterne son temps entre la France et la Tunisie. On devait choisir quelles outils informatiques on pouvait utiliser pour maintenir la communication durant le processus.

#### <span id="page-9-1"></span>2.2.2. Ma tâche.

Le but de mon stage est de développer à partir de l'un des outils BIM existants, un outil ou un processus informatique qui peut aider aux concepteurs à enrichir les espaces par l'information concernant leurs exigences de conception, spécifiquement leurs exigences topologiques, d'accessibilité et de confort. Pour effectuer mon stage il faut établir une

méthode de recherche, mais aussi il faut choisir sur quel logiciel ou outil on pourrait travailler. Pour cela, nous nous Somme orientés vers l'analyse des outils BIM les plus utilisées dans le domaine permettant une certaine prise en compte des informations sur les espaces.

## 2.2.3. Les principales étapes.

<span id="page-10-0"></span>Notre travail s'est déroulé au tour de trois principales étapes qui nous permettront d'intégrer l'ensemble des exigences qualitatives dans l'outil choisi.

Les trois étapes dans lesquels on va travailler sont :

- L'étape de saisie : C'est l'étape qui consiste à la saisie des exigences dans l'outil BIM en tant que nouveaux paramètres des espaces.
- L'étape de conception : Permettant à l'utilisateur d'éditer et gérer les données déjà saisies. L'outil à créer doit le servir à l'utilisateur comme un assistant à la conception.
- L'étape de vérification : En cette dernière étape l'utilisateur pourra vérifier si la conception proposée satisfait aux exigences préalablement indiquées.

## 2.2.4. Questionnement.

<span id="page-10-1"></span>Il est possible de rendre un logiciel plus sensible et donner du sens qu'implicitement l'architecte connait ? Comment on peut représenter des éléments de caractère sensoriel ? Lesquels sont les limites des logiciels BIM qu'on utilise pour travailler sur l'espace en terme qualitatif ?

## <span id="page-11-0"></span>**3. ÉTAT DE L'ART**

#### <span id="page-11-1"></span>3.1. Projet 1 : Modélisation du Plan-Relief de la ville de Strasbourg.

La modélisation numérique permet de créer des objets tridimensionnels (longueur, largeur et profondeur) à partir d'un ordinateur et peut être utilisée dans différents domaines. Par exemple dans le divertissement, l'architecture et l'industrie en général.

Dans le monde du divertissement, on a les jeux vidéo. La modélisation y est utilisée pour faire des personnages 3D, les environnements et des objets. Les jeux vidéo ont beaucoup progressé en modélisation 3D. Au début des jeux vidéo il n'existait que la 2D, actuellement il existe aussi la réalité virtuelle. La modélisation 3D dans l'animation et le cinéma est encore plus complexe, car la modélisation est une tâche parmi d'autres, elle fait partis d'un projet. Pour avoir le résultat final il est nécessaire de faire un traitement d'image ou rendu pour donner l'aspect le plus réaliste et le plus naturel possible, donc il faut jouer sur les éclairages, les textures et environnements. Il faut paraitre le plus réel possible ou le plus fidèle à l'histoire que les concepteurs veulent développer.

Dans le domaine de l'architecture comme dans les jeux de vidéos et le cinéma, il est nécessaire de faire attention au processus de modélisation qui doit être le plus fidèle possible au bâtiment conçu en forme, en proportion et en mesures. Mais aussi au traitement d'image comme les textures, éclairages, et environnements le plus proche à la réalité. Pour faciliter le processus de traitement d'image il faut que la modélisation soit propre et simple.

Le but de la modélisation architecturale, le concepteur peut représenter et exprimer le projet de manière plus claire, l'utilisateur pourra ainsi comprendre facilement et s'imaginer le résultat final. C'est une façon de guider l'utilisateur pendant le processus de conception et de construction d'un Project. Et aussi, il est de plus en plus utilisé comme un outil de réalité virtuelle dans le domaine de l'immobilier pour vendre une idée.

La technologie et les outils numériques ont beaucoup progressés, à chaque fois il y a des logiciels plus performants, par exemple, au début pour produire des volumes 3D dans l'architecture le logiciel plus utilisé était Sketch Up, un logiciel que l'actualité considéré comme basique. Maintenant il existe des outils plus performants et selon la complexité du projet sont plus appropriés, exemple, Rhinoceros-Grasshopper utilisé pour créer des formes paramétriques à partir d'algorithmes ; 3DS Max-V-Ray un logiciel pour la modélisation non paramétrique et traitement d'image avec licence payante, ou Blender, une option gratuite.

Dans mon sujet d'étude, il est important de se concentrer sur l'utilisation du logiciel Blender, c'est un logiciel très complexe et étendu, à partir duquel, il est possible de faire des animations, des jeux vidéo, de modélisation architecturale et du traitement d'images. Dans mon cas, c'est le logiciel que je maitrise et qu'il a été possible d'utiliser dans mon sujet de stage, je vais l'utiliser pour faire de la modélisation de bâtiments à partir de nuages de points importés et de texturisation à partir de photographies, l'utilisation des UV Maps pour faire de photogrammétrie à partir des "nodes" sur Blender.

Photoshop est un logiciel pour l'édition et manipulation d'images. Pour mon stage on peut l'utiliser pour réaliser la texture à partir du découpage et l'assemblage de différentes images du bâtiment dans une seule feuille.

Pour le domaine de reconstitution archéologique ou patrimoniale comme dans le projet ANR Urbania, il existe une combinaison de techniques ou outils à utiliser comme la photogrammétrie pour la modélisation, texturisation, emplacement du Project, etc. Dans mon sujet de stage je vais me concentrer seulement dans la partie de modélisation, texturisation et exportation.

Google Earth est l'exemple d'une application d'un globe virtuel de la Terre basé sur la photographie satellite qui permet de visualiser la cartographie.

## <span id="page-13-0"></span>3.2. Projet 2 : Adaptation des pratiques BIM à la conception des exigences qualitatives a les espaces architecturaux.

La technologie BIM (Building information Modeling) est selon Autodesk «un processus qui implique la création et l'utilisation d'un modèle 3D intelligent (maquette numérique), pour prendre de meilleures décisions concernant un projet et les communiquer».

Actuellement, ils existent plusieurs outils BIM. Au niveau de mon stage, on s'intéresse aux deux logiciels les plus utilisés actuellement dans le domaine de la CAO qui sont ArchiCAD et Revit. Ces deux logiciels représentent aussi les outils BIM les plus développés surtout quand il s'agit de la notion d'espace architectural.

#### **ArchiCAD :**

ArchiCAD est un logiciel BIM qui appartient à la société Graphisoft. Il est orienté architecture et est plus développé et étendu dans ce domaine qui le rend plus intuitif et attractif pour les architectes. Cependant, ArchiCAD est un logiciel fermé, ça veut dire qu'il n'est pas possible d'y rajouter des outils ou des plug-ins informatiques, à moins que ne soit fait par Graphisoft ou par l'un de ses partenaires.

## **Revit :**

Quand à Revit, il appartient à la société Autodesk et est plus orienté vers l'ingénierie et le domaine de la construction. C'est aussi un logiciel fermé, néanmoins avec lui, il est possible de rajouter des plug-ins et de la programmation informatique pour réaliser des changements à l'intérieur du logiciel.

Parmi les plug-ins de Revit, nous citons surtout Xinaps, qui est un plug-in payant développé par l'entreprise "Xinaps" du Pays-Bas. C'est une application Web composée de cinq plug-ins offrant différents processus d'analyse automatique comme assistance aux exigences spatiales. Ce plug-in se base sur les exigences spatiales réglementaires (Accès handicapé, sécurité incendie, nombre de vestiaires H/F, etc.)

Bien que Revit soit un logiciel fermé, il permet une certaine ouverture avec Dynamo, un outil d'aide à la modélisation complexe et paramétrique ouvert (développé par la société Dynamo) qui permet de dessiner sur Revit à partir de la programmation visuelle (comme dans le cas de notre thème de recherche). Cet outil permet de rajouter des fonctionnalités supplémentaires sur Revit, d'automatiser des tâches et d'importer et d'exporter des données sur Excel.

Les pratiques BIM actuelles facilitent énormément la conception, mais aussi la collaboration et la coopération des concepteurs concernant les ouvrages d'un projet. Malheureusement, l'espace architectural et ces exigences restent peu explorés dans ce contexte.

### <span id="page-15-0"></span>**4. MODELISATION DU PLAN-RELIEF DE LA VILLE DE STRASBOURG.**

Mon sujet de stage était de travailler sur une partie de la tâche 4 qui est effectué par l'équipe du MAP-CRAI. J'ai travaillée spécifiquement sur la modélisation non paramétrique, texturisation et exportation de bâtiments emblématiques ; et aussi dans l'étape initiale de la modélisation paramétrique de îlots. Pour effectuer le travail, la ville est classée en différents zones selon le niveau de priorité.

Pour commencer à travailler la première chose à faire était de me familiariser avec le serveur utilisé, l'information qu'on pouvait trouver et comment était organisé l'information. Dedans il y 5000 photographies prises sous différents angles (4 directions opposées) du Plan-Relief existant. Ces photographies ont permis dans un premier temps de regarder les détails volumétriques de chaque bâtiment, pour me faire une idée de sa complexité et comment aborder la modélisation.

#### <span id="page-15-1"></span>4.1. Modélisation non paramétrique.

Comme premier bâtiment à modéliser on a choisi l'église Saint Etienne. Elle est moins complexe que d'autres bâtiments que je devais réaliser (comme la Cathédrale de Strasbourg). Comme ça il est possible de regarder comme faire la modélisation plus proprement possible et savoir quels types de problèmes je pouvais rencontrer dans le processus. Le résultat final du bâtiment virtuel doit être le plus fidèle possible à celle du Plan Relief existante.

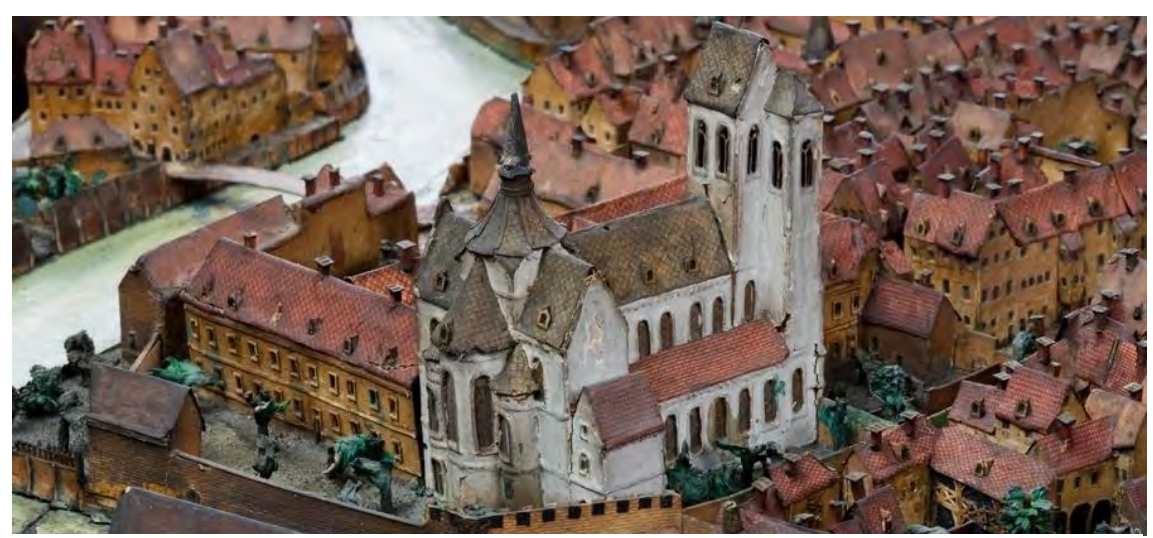

*Figure 1 : L'église Saint Etienne. Image : http://patrimoine.alsace.com*

#### <span id="page-16-0"></span>4.1.1. La création de la méthode

#### 4.1.1.1. La Modélisation sur Blender.

<span id="page-16-1"></span>Antérieurement le laboratoire a utilisé le logiciel 3DS Max pour effectuer la modélisation non paramétrique de bâtiments des autres Plans Reliefs, néanmoins c'est un logiciel que je ne connaissais pas et que je n'aurais pas le temps suffisant pour apprendre pendants mon stage, il est complexe, et on peut prend beaucoup de temps pour comprendre une partie de ses fonctions. On a choisi Blender pour faire la modélisation car est un logiciel que j'ai appris pendant mon master, alors je le maitrisais, c'est un logiciel gratuit mais il est performant et il est adapté à ce type de tâche.

Pour connaître la proportion du volume et l'emplacement du bâtiment il faut importer sur Blender les nuages de points obtenus à partir des photographies prises avec un scan 3D sur le Plan-Relief de la ville (La maquette physique on peut la trouver dans le musée Historique à Strasbourg).

La première chose à voir dans les nuages de points importées, c'est l'échelle utilisée, car comme c'est un travail collaboratif et sont utilisés différents logiciels dans toutes les taches. Chaque personne travaille sur différentes échelles, alors, il faut faire attention au moment de l'importation pour savoir en quelle unité on travail. Aussi au moment de l'importation dans le logiciel Blender, automatiquement le logiciel affiche le

volume en une orientation différent par rapport à X, Y, Z car il se met à l'inverse  $(Z = -1)$ 90°), donc il faut le changer avant de commencer.

Il est nécessaire que les nuages de points soient colorés, car les nuages présentent des problèmes d'affichage et de déformation du volume. Sans les points colorés sera plus difficile de regarder les détails du bâtiment. Les nuages de points sont un outil que j'utilise surtout pour regarder l'emplacement du bâtiment, la localisation par rapport au plan relief, la proportion du volume (hauteur, largeur, largeur) et pour regarder les éléments plus prédominants volumétriquement de chaque bâtiment pour savoir quels éléments modéliser et ceux à ne pas faire. En effet avec la texturisation à partir des photos, cela va donner une sensation visuelle de relief.

Dans la modélisation il est nécessaire de faire le plus simple possible pour faciliter la texturisation, car moins il y a de faces (UV Maps) plus il est facile et rapide de effectuer la texturisation.

La modélisation doit être faite de manière propre et éviter l'utilisation de « modifiers » qui peuvent donner des problèmes dans les étapes futures du processus, comme par exemple l'opération « boolean » qui a déjà posé des problèmes dans les projets antérieurs. Il faut analyser vraiment le volume avant de commencer, et réfléchir comment le modéliser sans utiliser "modifiers", la modélisation prend alors plus de temps à faire car les "modifiers" sont des outils faits pour accélérer le processus.

## 4.1.1.2. Étape de texturisation.

<span id="page-18-0"></span>C'est nécessaire de finir complètement la modélisation pour pouvoir commencer la texturisation ?

Pour réaliser la texturisation il faut sélectionner toutes les faces du volume et afficher UV MAPs en utilisant la fonction « Smart UV project » (fonction qui rend plat le volume pour pouvoir travailler sur des textures plus facilement), cela est utilisé pour la mise en place de tous les faces dans un seul layout. Une fois exécuté, il faut mettre l'editor type « UV/ Image Editor » (pour avoir une visualisation du layout avec toutes les UV Maps), on doit l'enregistrer comme image et l'importer sur Photoshop. Travailler avec une seule image avec des textures c'est un des critères les plus importants pour le laboratoire dans la future exportation sur collada.

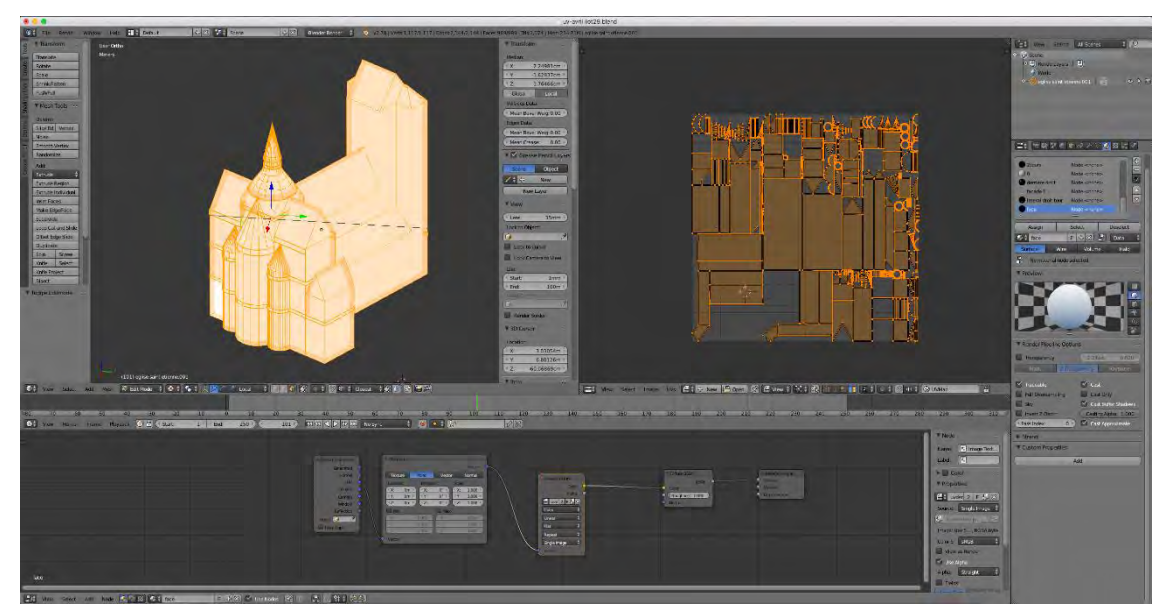

*Figure 2 : Image pris sur Blender. Modélisation de l'église Saint Etienne avec de "Smart UV project."*

Il est nécessaire d'importer l'image sur Photoshop pour faire la texturisation. L'image doit avoir une taille d'au moins de 3000x3000 pixels pour garder la qualité de l'image dans l'échelle requise. Après il faut choisir soigneusement les photographies dans les 4 directions opposés qu'on va utiliser pour la texturisation (les images se trouvent dans le serveur). En effet il faut choisir des photographies où on voit la majorité des éléments du bâtiment, qu'elles ne soient pas trop déformées par la perspective, qu'elles soient claires et qu'elles ne montrent pas de problèmes de visualisation avec les bâtiments voisins, qui puissent cacher des éléments. Il faut également choisir des photos qui ont la même gamme de couleurs pour qu'à la couleur soient homogène.

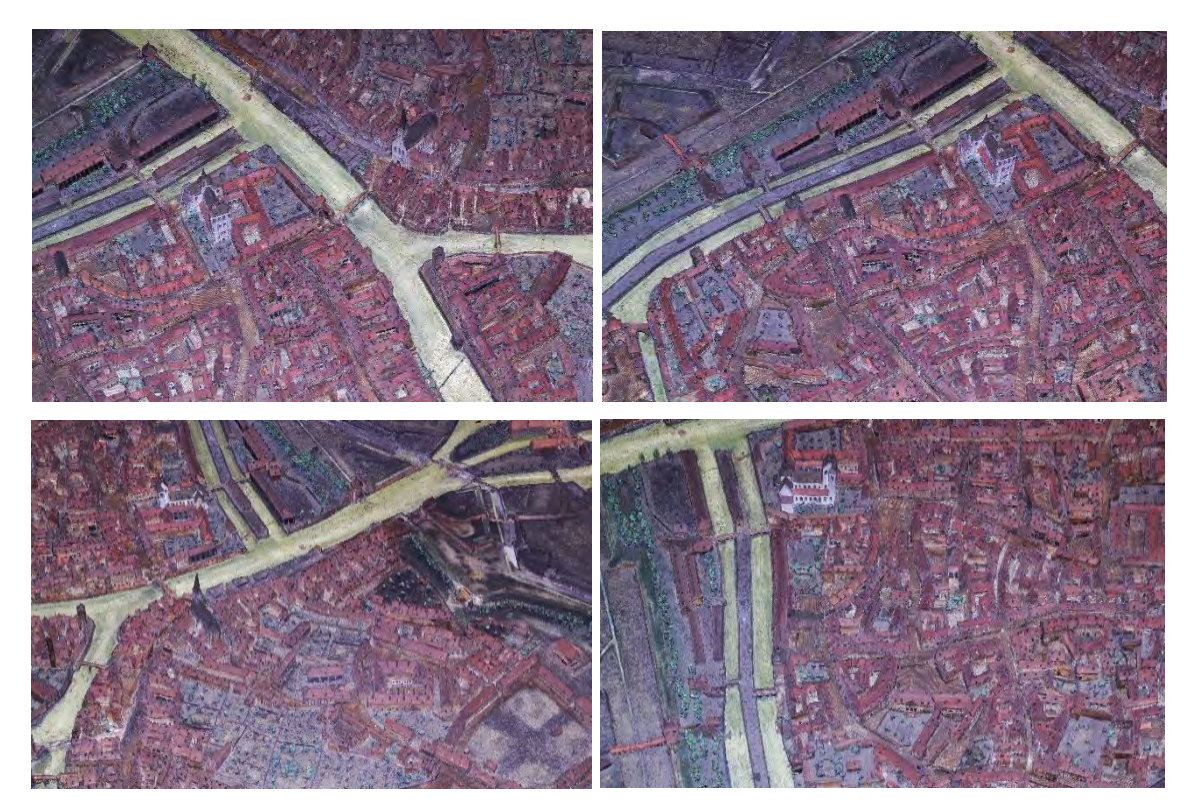

*Figure 3 : Images en 4 angles différents du serveur Maket.*

Une fois les photos choisies, il faut commencer le découpage des images, la déformation de la perspective car il faut que l'image soit plate (les photos montrent l'angle dans lequel il a été pris), après il faut changer un peu l'échelle (puisque sur chaque image le bâtiment a des dimensions différentes). Enfin il faut regarder la localisation dans l'image des UV Maps pour placer le morceau d'image découpé dans le lieu correspondant. Quand c´est fini, il est nécessaire d'enregistrer l'image au format .png car c'est un format de meilleur qualité.

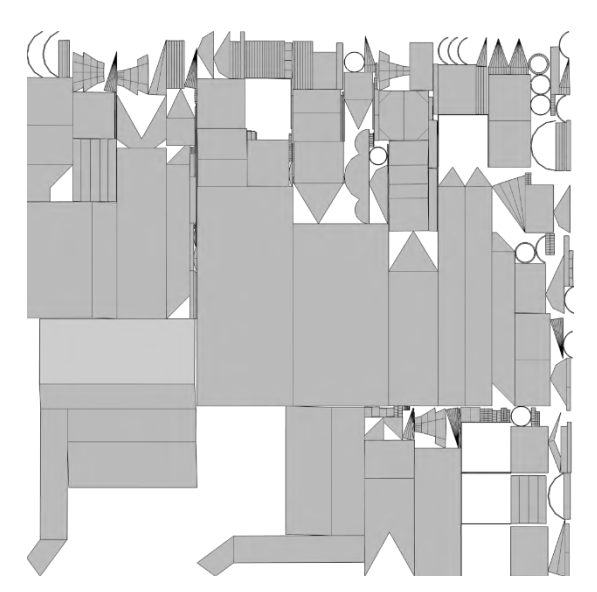

*Figure 4 : Image .png du Smart UV Maps. Fait sur Blender* 

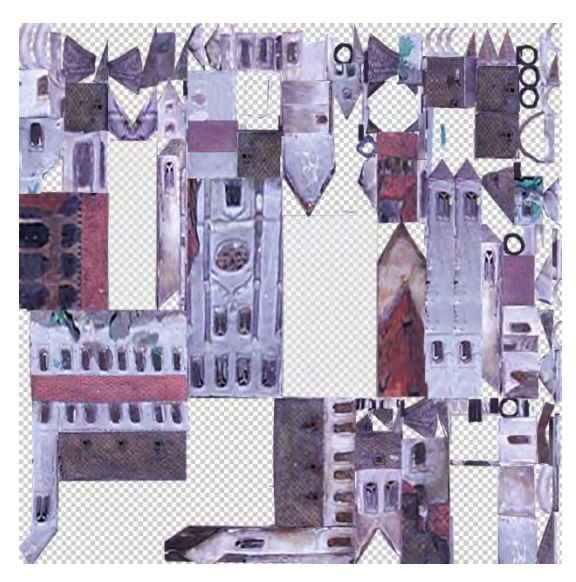

*Figure 5 : Image de la texture finale de l'église Saint Etienne. Fait sur Photoshop.*

Ensuite, Il faut revenir sur Blender et importer l'image dedans, dans « texture », dans type « Image or Movie » ; ainsi la remplacer par l'image de "smart UV project". Aussi il faut travailler sur « Materiel » et ouvrir l'option pour pouvoir travail sur des « Nodes » (outil de programmation visuel).

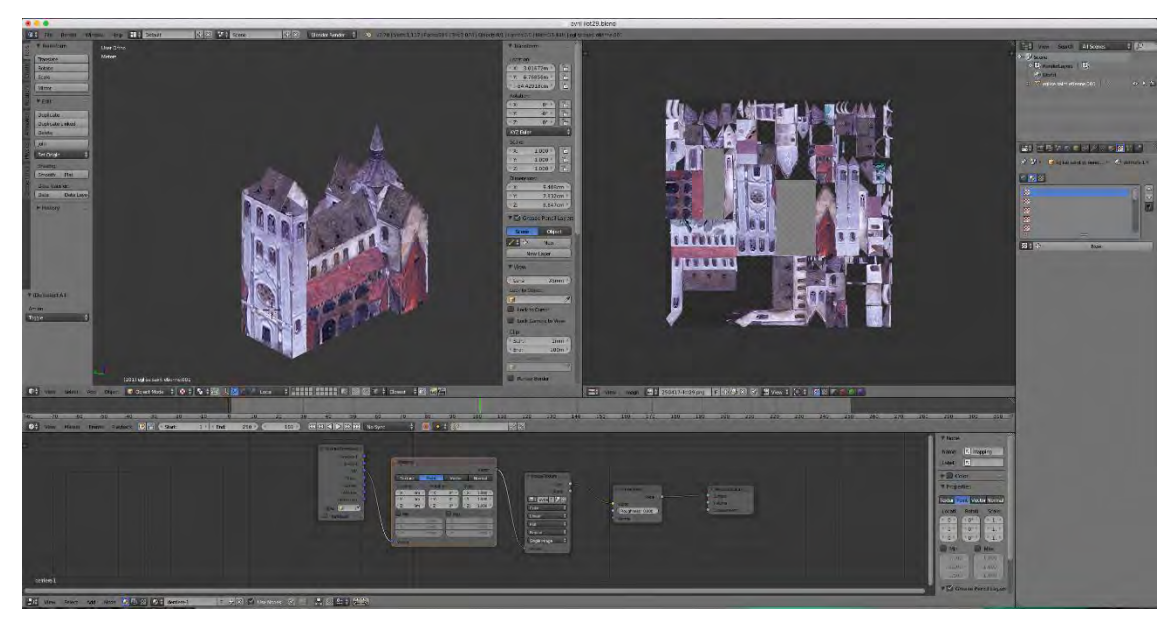

*Figure 6 : Processus final de texturisation (nodes). Blender.*

#### 4.1.1.3. L'étape d'exportation.

<span id="page-21-0"></span>- Exportation sans textures.

Pour exporter sans textures il n'est pas nécessaire d'avoir fini l'étape de texturisation. Il est possible de le faire une fois finie la modélisation. Il faut exporter le modèle en format object (.obj).

<span id="page-21-1"></span>Exportation avec texturisation.

Les nodes sur Blender nous permettent de travailler entre autres choses sur le rendu, mais ils sont nécessaires aussi pour réaliser l'exportation avec la texturisation dans le format *collada*; car si on ne le fait pas, il y aura des problèmes d'affichage de texture sur le modelé exporté. Notamment sur l'affichage de textures sur le format *collada* c'était le problème le plus difficile à résoudre et qui a pris beaucoup de temps pour trouver la solution.

Il y a des problèmes d'exportations avec l'échelle et l'orientation par rapport à X, Y, Z selon les différents logiciels utilisés. Pour ne pas avoir d'autres problèmes d'interopérabilité, il faut éviter les transformations (changements d'échelle, rotation, et localisation), pour cela on utilise l'option « apply object transform », sinon il donnera des problèmes d'interopérabilité aussi. (Transformations non gères par le logiciel de  $SIG<sup>1</sup>$ ).

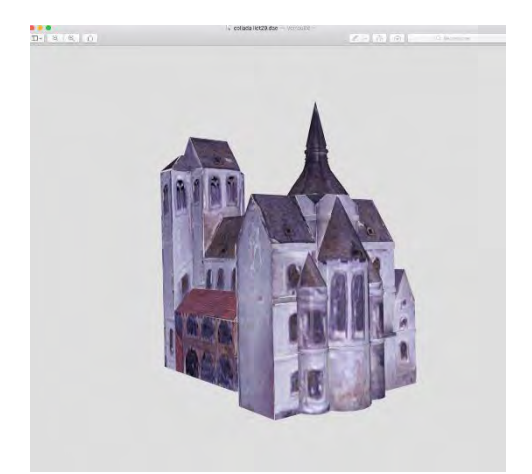

*Figure 7 : L'église Saint Etienne, format collada. Figure 8 : L'église Saint Etienne, format object.*

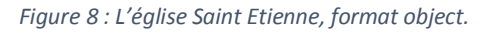

Le format *collada* est le seul format qui permet la texturisation, qui est compatible avec les autres logiciels utilisés pendant tout le projet.

Une fois compris le processus à suivre pour réaliser la modélisation, la texturisation et l'exportation sur *collada* d'un bâtiment on avait défini la méthode à suivre pour les autres. La seule chose qui change c'est le temps dû à différentes complexités dans les bâtiments.

Après avoir fini le premier bâtiment et définit la méthode, on a modélisé plus facilement les bâtiments suivants :

4 ponts : J'ai fait quatre ponts qui se trouvent dans la zone prioritaire, ils ont pris moins de temps. Il y eu des petits inconvénients car les nuages de points ne sont pas parfait et ils ont montré des problèmes d'affichages sur les maillages dans tous les poteaux de ponts.

Comme ce n'était pas possible de visualiser sa forme, on a demandé plus de photographies au service régional de l'inventaire. (SRI d'Alsace).

 $\overline{a}$ 

<sup>&</sup>lt;sup>1</sup> System d'Information Géographique.

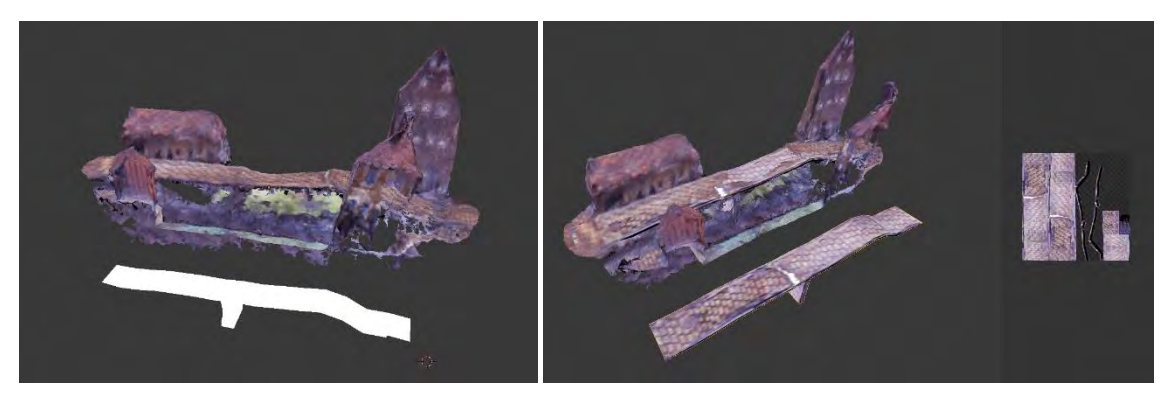

*Figure 9 : Modélisation et texturisation sur Blender d'un pont de la zone prioritaire.*

Cathédrale de Strasbourg : la Cathédrale de Strasbourg se trouve dans l'îlot numéro 1 et c'est le bâtiment emblématique le plus important à modéliser. C'est la modélisation qui a pris le plus de temps dû à tous les détails architecturaux dû à sa dimension. Dans la texturisation il y a eu des problèmes de visualisation car la couleur des photos sont pas très claires dû à la distance de prise de chaque photo. Elles ne montrent pas trop de détail et il y a des mélanges de couleur.

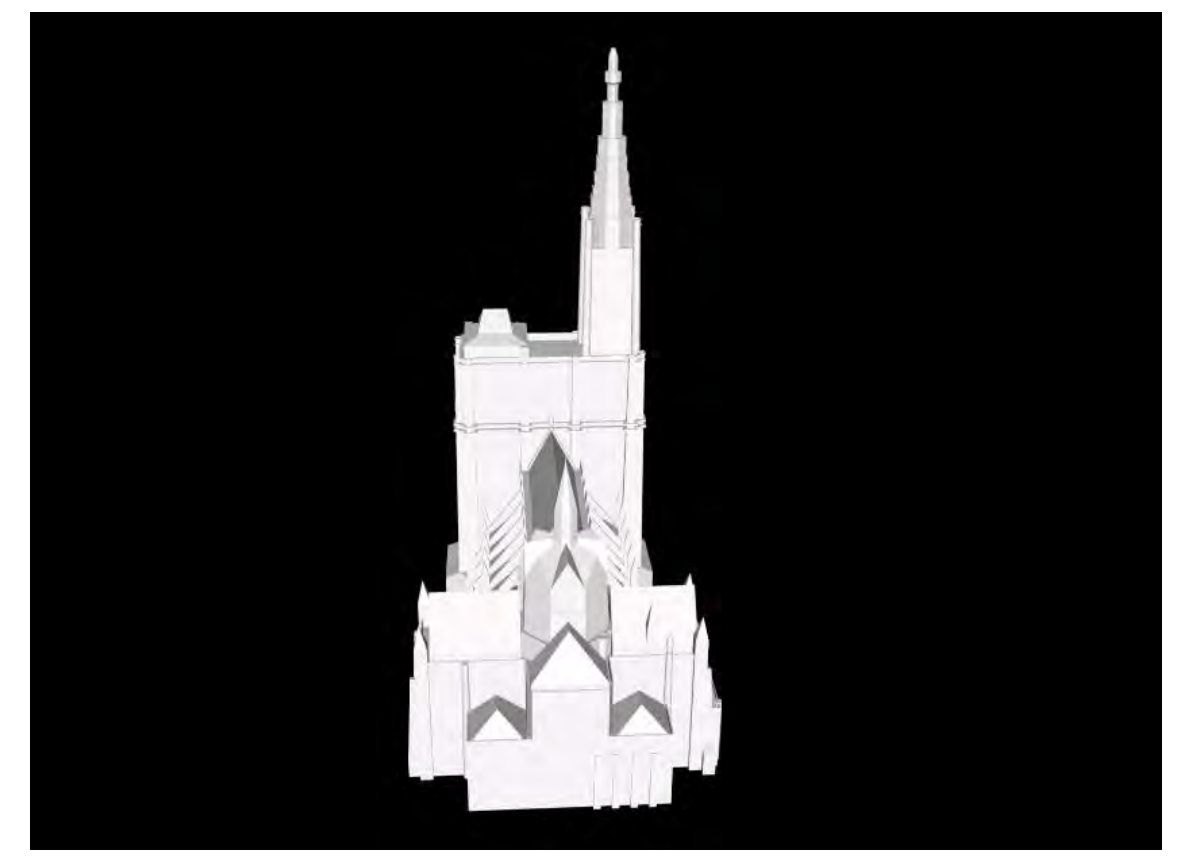

*Figure 10 : Modélisation sans texture sous le format collada de la Cathédrale de Strasbourg*

## <span id="page-24-0"></span>4.2. Modélisation Paramétrique à partir de "eMaket".

Durant le stage j'ai travaillé aussi sur la modélisation paramétrique à partir du logiciel développé par le CRAI appelé "eMaket".On a utilisé la modélisation paramétrique dans les îlots de la ville, puisque ce sont des bâtiments similaires et de forme simple.

Une des taches préliminaires à mon travail, est de faire le découpage des nuages de points de chaque îlot. Chaque maillage d'ilot est ensuite enregistré dans la base de données du logiciel eMaket. Quand on ouvre le fichier d'un îlot, on visualise le maillage de chaque îlot de façon indépendant.

### 4.2.1. Processus sur eMaket.

<span id="page-24-1"></span>Pendant le stage, j'ai réalisé l'étape initiale de 8 îlots et mon processus de travail était le suivant:

Pour ouvrir le logiciel il faut:

- Se connecter au serveur du CRAI avec mon identifient,
- Lancer eMaket
- Choisir l'îlot à travailler dans la liste des îlots affichés et donner un clique sur «ajustement», il va immédiatement afficher et télécharger les nuages de points.
- Pour commencer à travailler il faut regarder que les options "maillage" et "polygones" soient cochées.

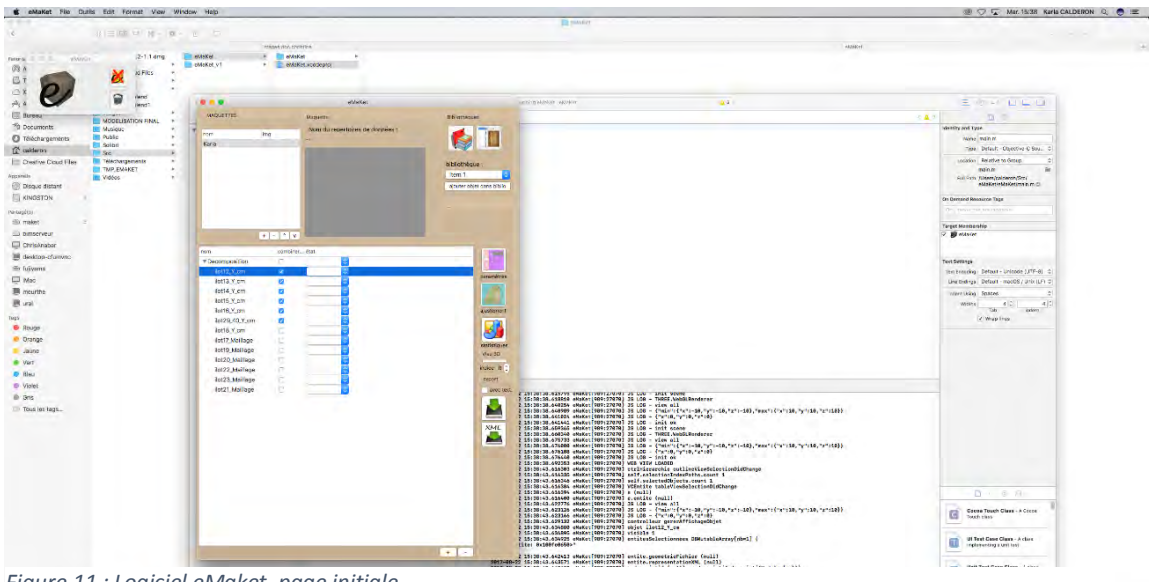

*Figure 11 : Logiciel eMaket, page initiale.*

Il y a 4 types des éléments à travailler :

- Les toits des maisons et les cheminées à partir de la fonction "polygone".
- Les murs à partir de la fonction "ligne".
- Les arbres à partir de la fonction "point".

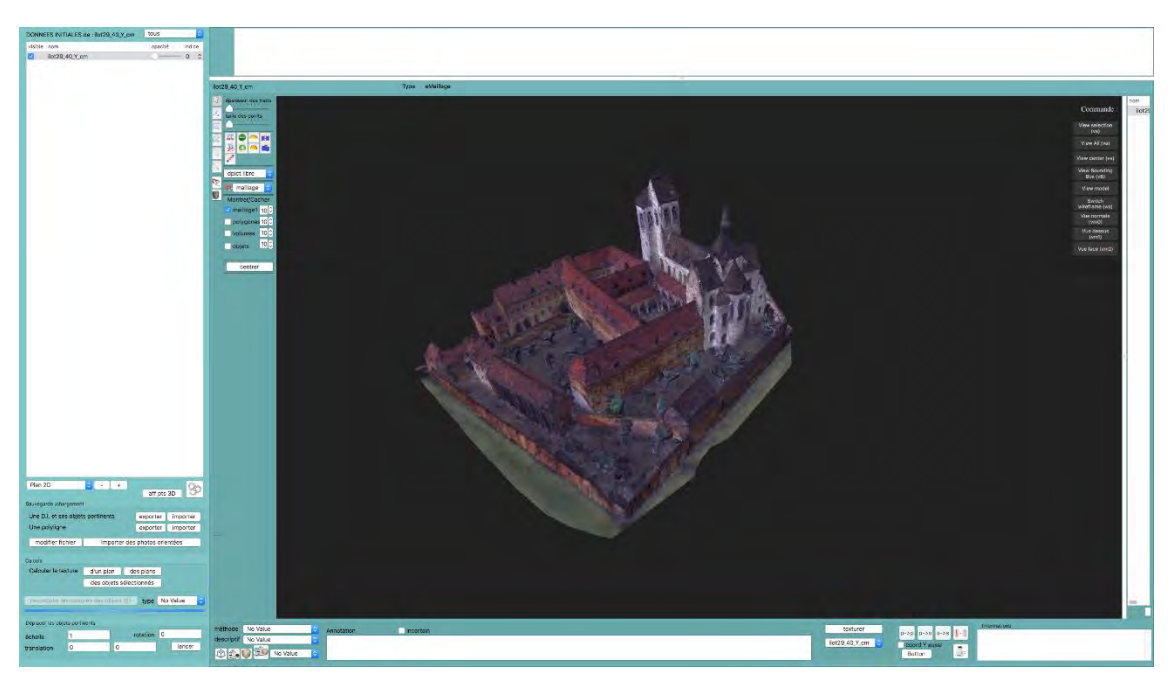

*Figure 12 : Maillage îlot 27 (l'église Saint Etienne). eMaket*

Pour les maisons: Il faut commencer par dessiner le toit, pour ça il est nécessaire d'utiliser la fonction "polygone" qui se fait à partir des points qu'on clique une fois, ensuite il faut relier chaque point à partir de la partie inférieure du toit et dans le sens horaire pour former le polygone. Pour créer le polygone il est possible de travailler en vue "normale" (on peut bouger sur tout le volume), vue en plan ou vue de face.

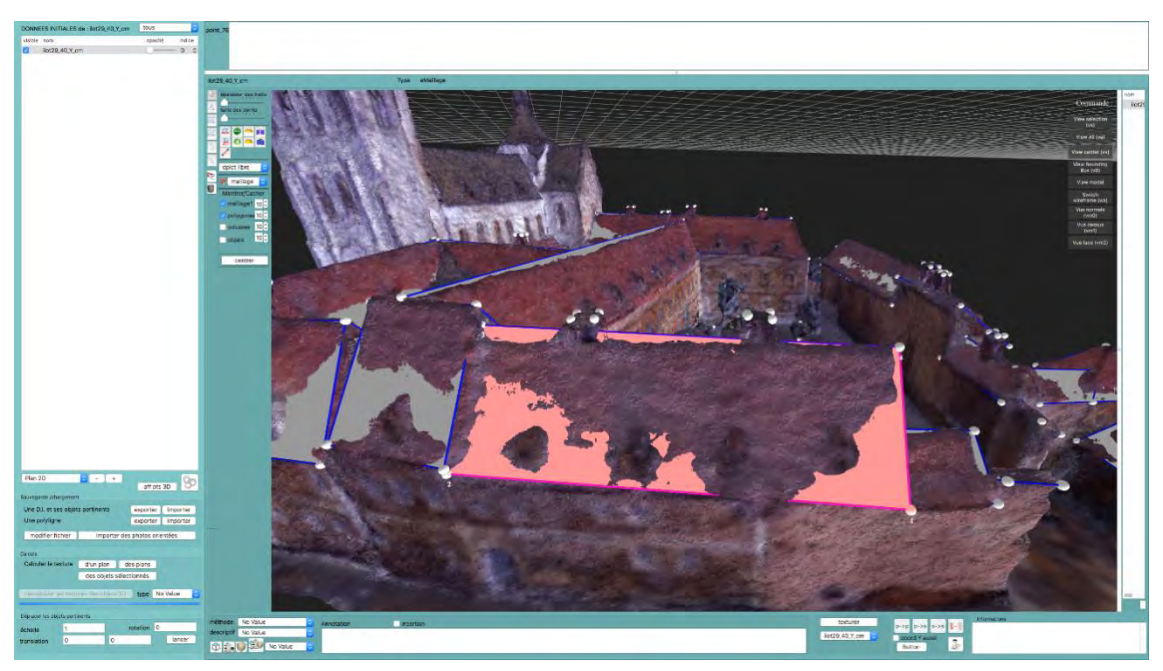

*Figure 13 : Réalisation des toits à partir de polygones. eMaket.*

Pour que le logiciel reconnaisse chaque maison (étape future fait par une autre personne), il faut que les lignes adjacentes de chaque polygone soient alignées avec le polygone de côté.

- Pour commencer les toits de chaque maison, il est plus facile de travailler en "perspective" pour faire tous les polygones, après aller en "vue en plan" pour aligner les segments pignons, pour ça il est possible de bouger chaque point avec les axes X,Y,Z. Pour faire les cheminés c'est le même principe.
- Pour faire les murs extérieurs on utilise la fonction ligne, qui se fait à partir de points aussi.
- Pour réaliser les arbres on utilise la fonction point et on place un point au milieu de la couronne de l'arbre

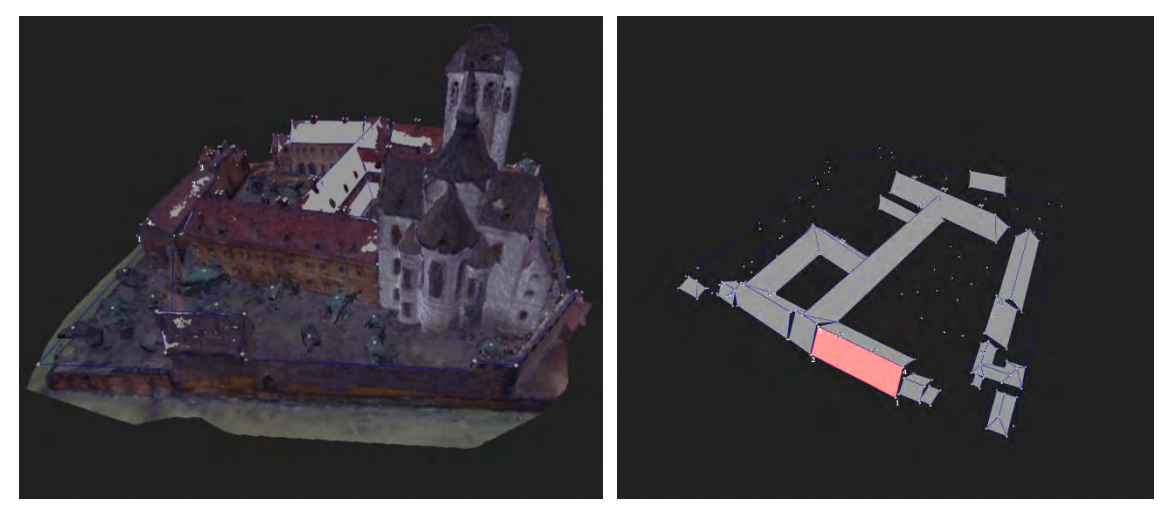

*Figure 14 : Finalisation de l'étape initiale de la modélisation de l'ilot 27 sur eMaket*

Le but dans cette étape est créer les éléments qui permettent ensuite la modélisation automatique des bâtiments. La tâche 3 du projet est chargée d'automatiser la détection de ces éléments, mais elle n'est pas encore opérationnelle. Dans la prochaine étape sera possible de construire la totalité du volume des maisons, murs, et des arbres. Comme c'est un logiciel en développement il y encore des petits problèmes dans l'interface, mais cela reste un logiciel performant et beaucoup intuitif pour l'utilisateur.

## <span id="page-28-0"></span>**5. ADAPTATION DES PRATIQUES BIM A LA CONCEPTION DES EXIGENCES QUALITATIVES SUR LES ESPACES ARCHITECTURALES.**

Mon travail consiste à l'adaptation des logiciels BIM aux exigences qualitatives des espaces architecturaux. En premier lieu, il s'agissait d'analyser les possibilités et les limites de leurs fonctionnalités concernant trois principales étapes: l'étape de saisie, l'étape de conception, et l'étape de vérification.

Au début de mon stage, l'idée de base était de travailler avec ArchiCAD à raison de son idéologie orientée aux architectes, avec une intuition plus architecturale qui a fait de lui le logiciel le plus intéressant pour commencer l'expérimentation.

Donc, pour pouvoir exécuter ma tâche, il était nécessaire d'apprendre davantage à utiliser ArchiCAD. Je me suis un peu familiarisée avec ArchiCAD, car on l'avait utilisé pendant le master. Néanmoins, je me suis entrainé sur l'utilisation du logiciel avant de commencer mon stage. C'était une des difficultés pour moi, car au Salvador on n'enseigne pas encore les outils BIM aux écoles d'architecture, etmême dans le domaine professionnel, on n'utilise pas ces types d'outils. Le logiciel le plus utilisé dans mon pays est AutoCAD.

Durant les premiers jours de mon stage, pour constituer une idée plus claire sur la problématique et les objectifs de mon travail, j'ai lu les articles de la doctorante concernant les pratiques BIM orientées "espace", pour mieux comprendre comme aborder la recherche sur ArchiCAD.

Un espace peut avoir plusieurs types d'exigences. Nous nous concentrons au niveau de ce travail sur les exigences qualitatives, plus spécifiquement celles topologiques, d'accessibilité et de confort.

Les différentes exigences spatiales ont été classifiées par type dans le modèle ci-dessous

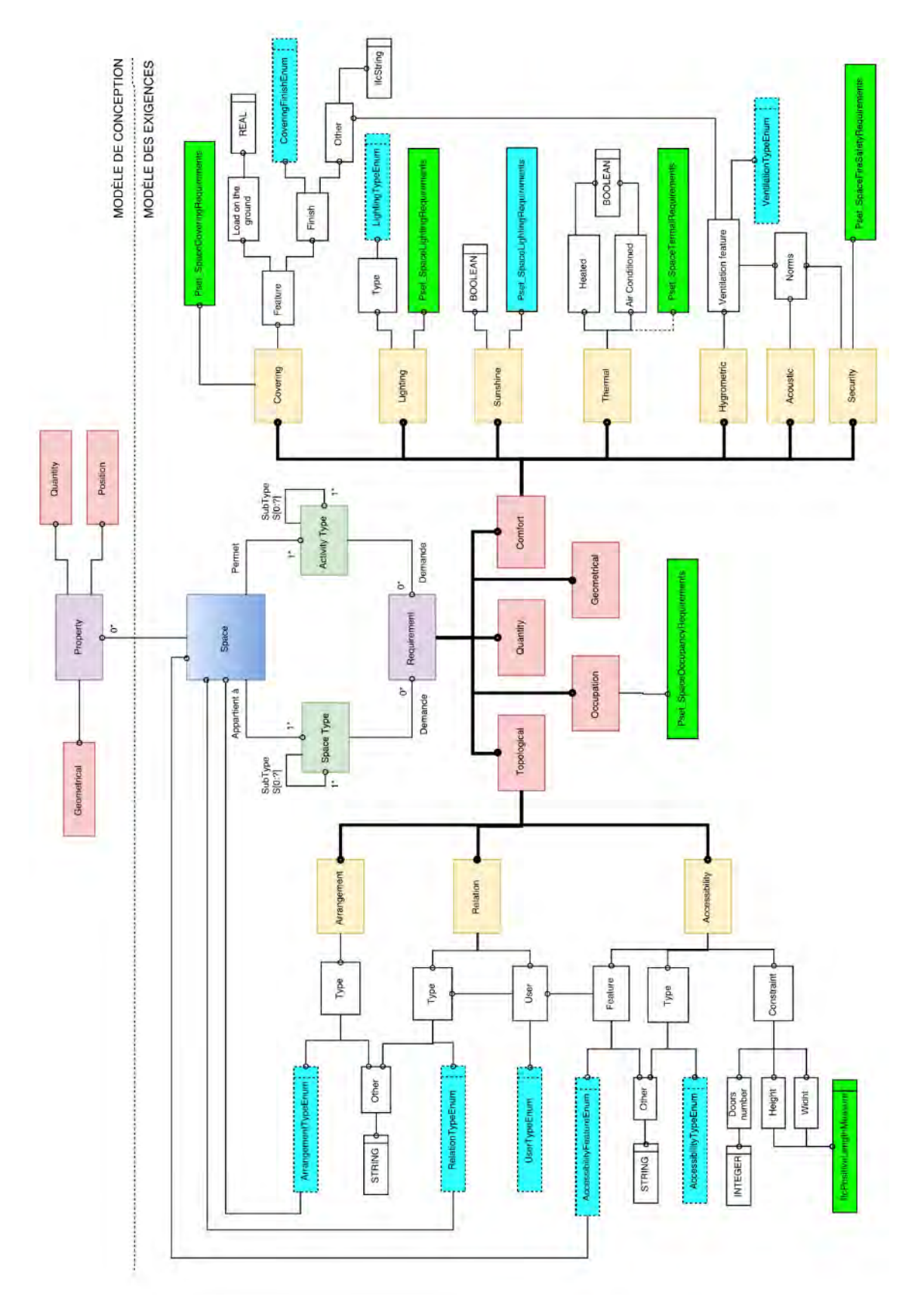

*Figure 15 : Crédit SIALA Aida. Organigramme avec des exigences spatiales.* 

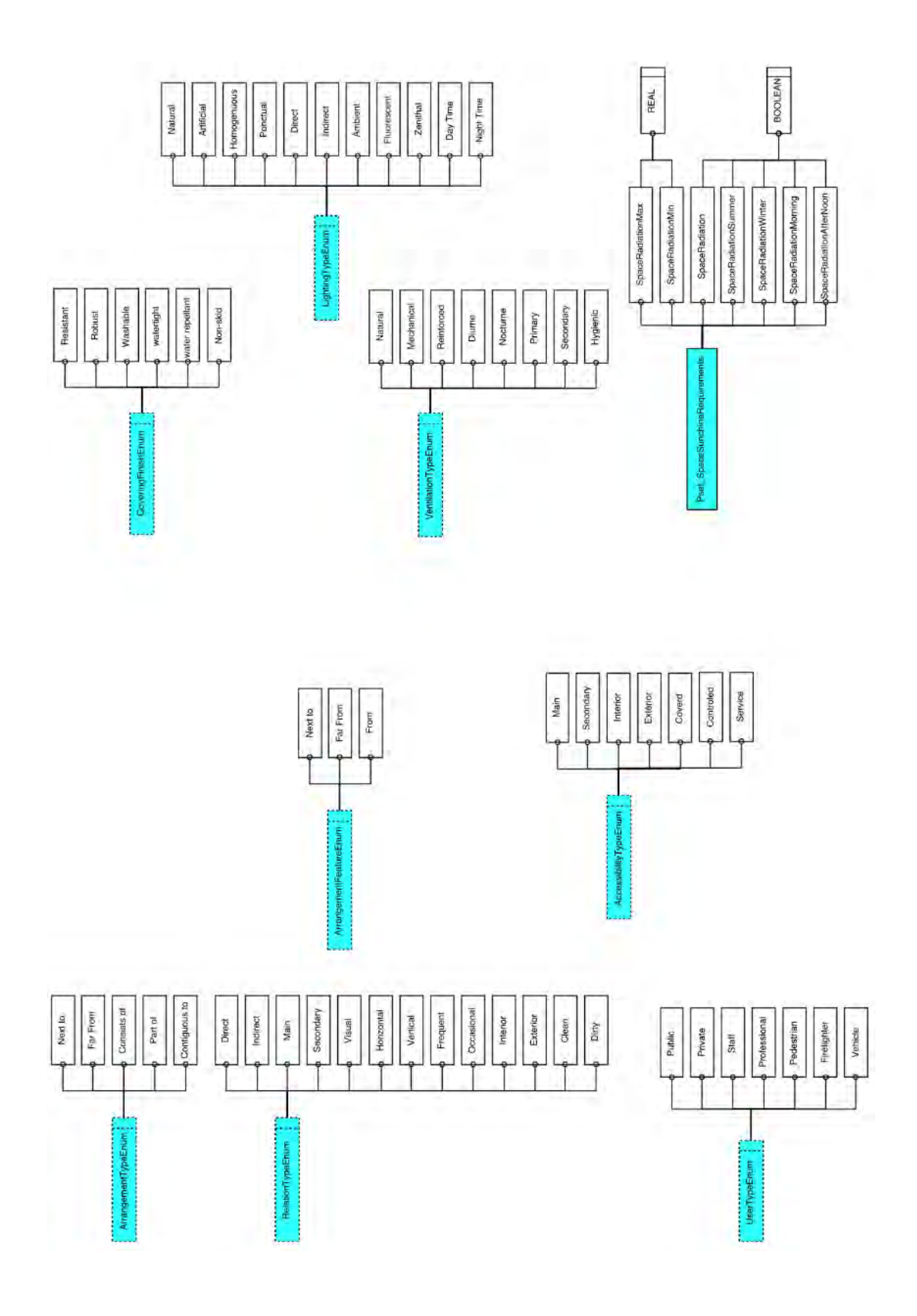

*Figure 16 : Crédit SIALA Aida. Continuation de l'organigramme avec les exigences spatiales prisent en compte.*

#### <span id="page-31-0"></span>5.1. ArchiCAD.

Le but initial c'était de définir quelles sont les exigences possibles à saisir avec ArchiCAD et quelles sont les limites de celui-ci à gérer et vérifier ces exigences. On peut regarder dans l'image ci-dessous l'analyse qui a été faite pour mieux comprendre une partie du fonctionnement du l'élément "zone" :

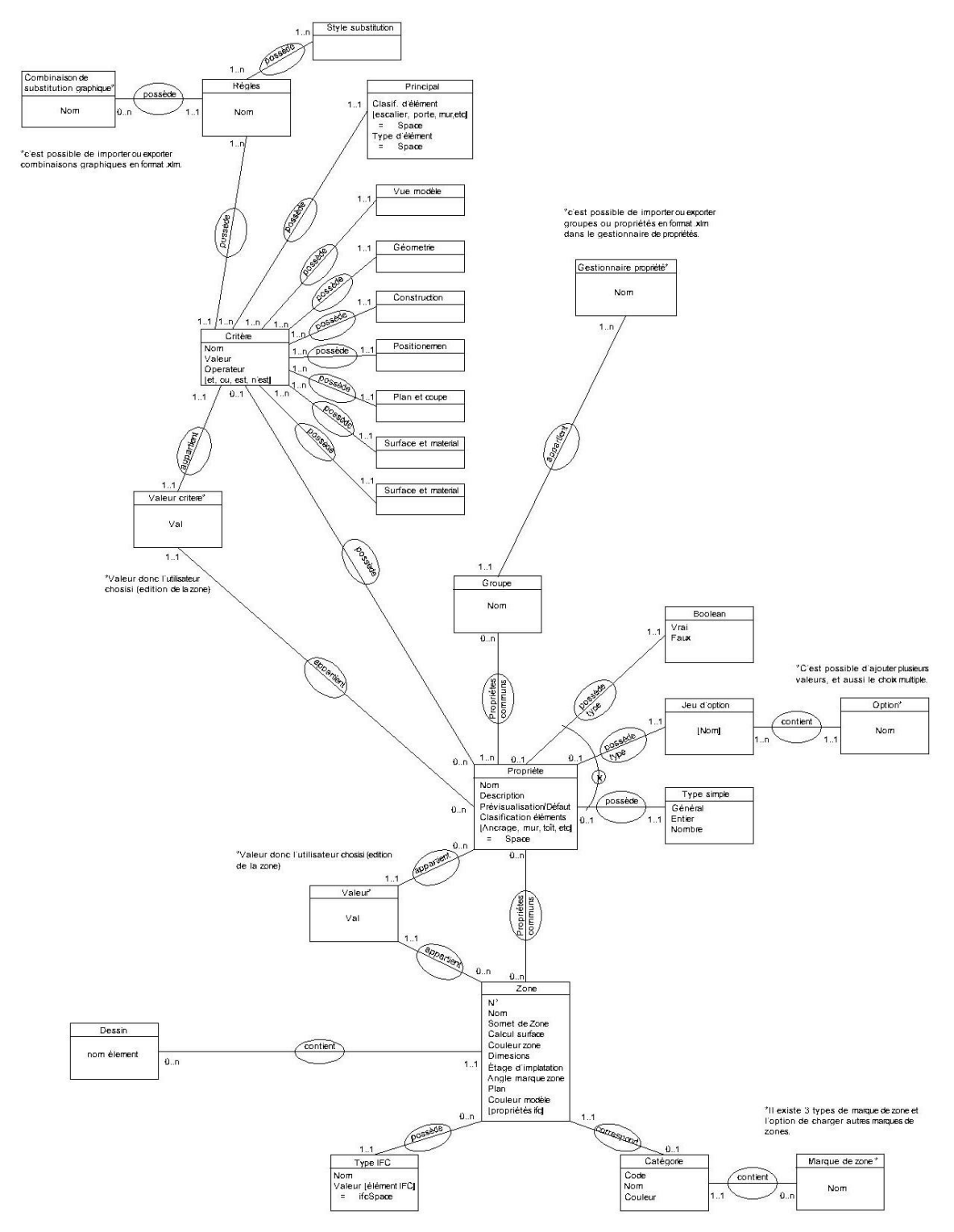

*Figure 17 : Modèle Entité Association. Il contient l'information la plus pertinent du fonctionnement du l'élément* 

Dans archiCAD, il n'existe pas d'élément "espace". Il est seulement possible de travailler avec l'élément "zone" et de le paramétrer, car une zone possède des propriétés qu'on peut gérer et donner de la couleur selon son usage.

Les "zones ifc" pourraient être utiles à la doctorante dans les futures étapes de sa thèse pour exporter les propriétés IFC<sup>2</sup> vers d'autres logiciels.

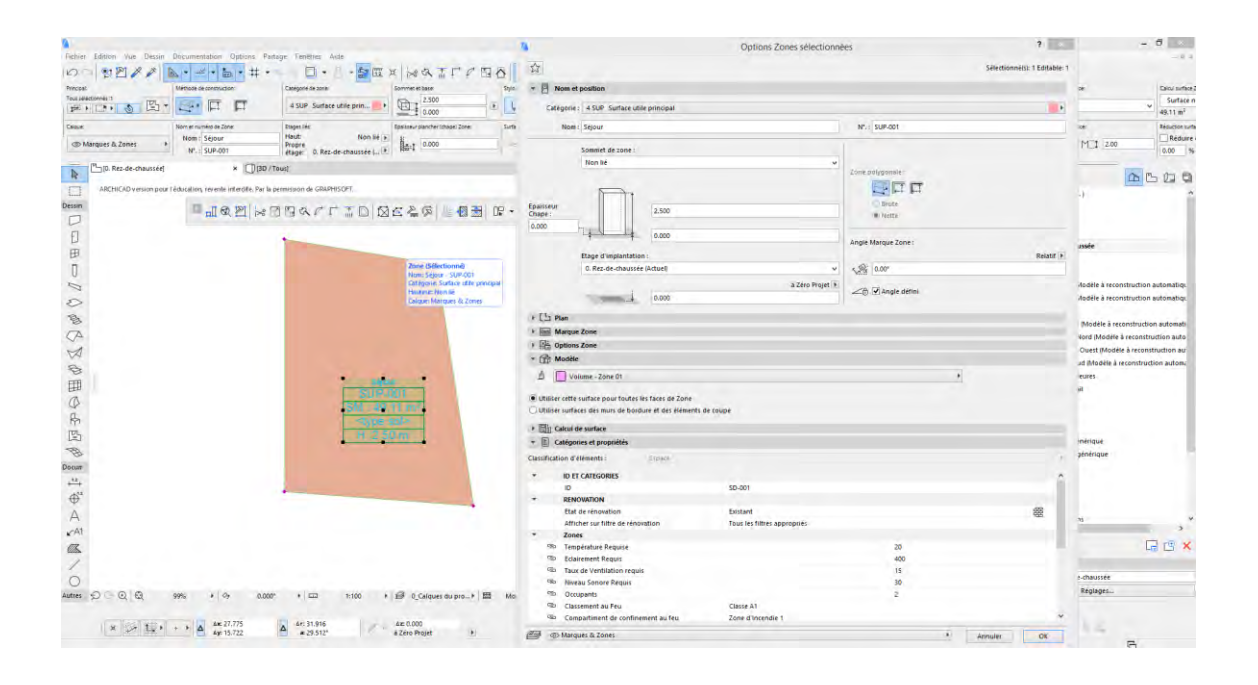

*Figure 18 : Représentation graphique de l'espace, avec le tableau des propriétés générales. ArchiCAD 20*

Les propriétés attribuées par défauts sont en majorité des propriétés quantitatives. Pour gérer les exigences qualitatives, on est parti d'une nouvelle fonctionnalité rendue possible par la version ArchiCAD 20. C'est la fonctionnalité de création de nouvelles propriétés (ou de nouveaux paramètres) à l'élément "zone".

<span id="page-32-0"></span>On a commencé par le paramétrage des exigences de confort.

#### 5.1.1. Les exigences de confort sur ArchiCAD.

 $\overline{a}$ 

Premièrement, on a créé un groupe dans le gestionnaire de propriétés pour les classer (Classe appelée "exigences de confort") pour pouvoir les différencier des exigences

<sup>&</sup>lt;sup>2</sup> Industry Foundation Classes: Format de fichier standardisé pour partager des données entre logiciels.

existantes par défaut. Ensuite, il été possible de créer de nouvelles propriétés en leur donnant un nom, un type de donnée et une description (si nécessaire). Puis, il fallait choisir les éléments qui auront cette nouvelle propriété. Dans notre cas, nous avons choisi l'élément "espace" (comme ça, toutes les zones auront cette nouvelle propriété).

Dans ArchiCAD, le nouveau paramètre peut être sous forme de six types, à savoir :

- Général : un texte.
- Entier : un nombre entier
- Nombre : autres types de nombres (par exemple, les décimales).
- Liste d'étiquettes: Pour travailler avec des étiquettes.
- Jeu d'options : c'est possible d'ajouter plusieurs options et permet aussi des choix multiples.
- Vrai ou faux : option boolean.

Par exemple, pour l'exigence concernant le type d'éclairage dans un espace, nous avons procédé de la manière suivante :

- Nom de la propriété : Éclairage artificiel
- Type de donné : vrai ou faux
- Classification : Espace

## <span id="page-33-0"></span>5.1.2. Les exigences Topoligiques sur ArchicAD.

Pour les exigences de confort, on n'a pas trouvé des difficultés à les paramétrer avec la nouvelle fonction ci-dessus expliquée. Cependant, pour les exigences de topologie et d'accessibilité ce n'était pas le cas. Avec la création de nouveaux paramètres nous avons pu donner une distance comme donnée "générale", mais ceci reste comme une donnée saisie uniquement sans pouvoir créer la relation avec l'espace en question. Par exemple, pour la proximité entre deux espaces, il fallait ajouter la distance maximale requise entre eux, mais aussi, et surtout identifier le deuxième espace en question.

ArchiCAD 20 est la version la plus développée actuellement, cette version compte de nouvelles options. Nous avons expérimenté la nouvelle option de la "substitution graphique" pour essayer de créer des exigences topologiques.

Avec la substitution graphique, il été possible de créer des règles pour représenter de manière graphique. Il été aussi possible de faire des combinaisons de règles. ArchiCAD permettre l'importation et l'exportation des combinaisons graphiques.

Exemple :

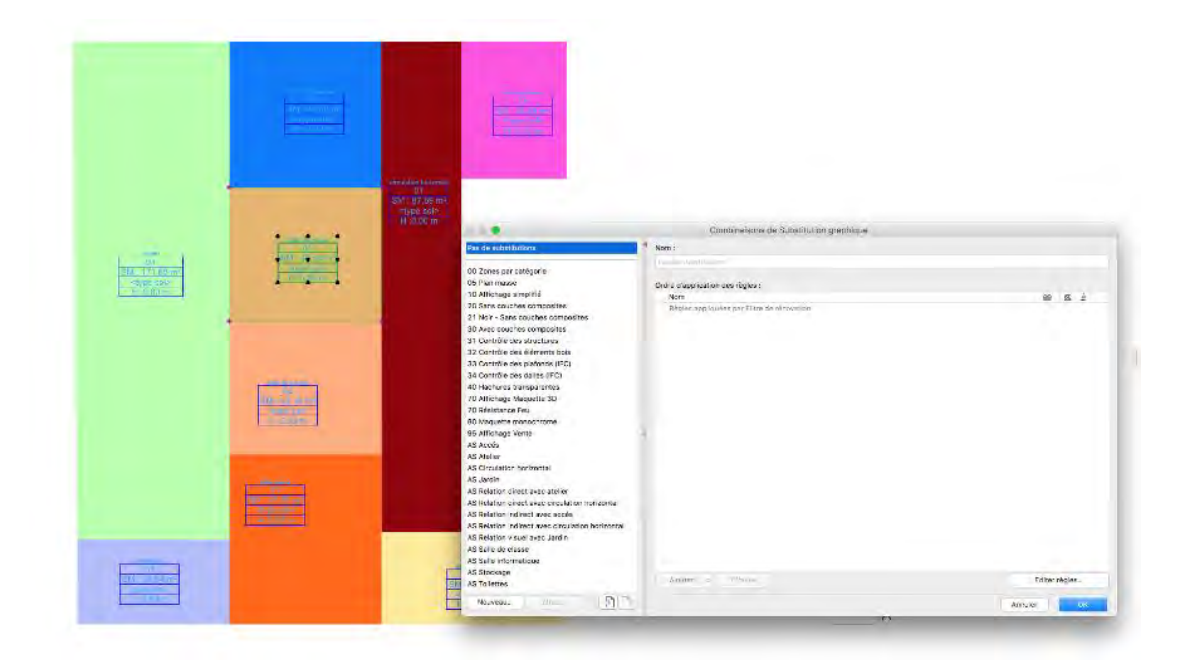

*Figure 19 : Exemple des espaces sans substitutions graphiques et tableau de substitutions graphiques. ArchiCAD 20*

- Premièrement créer des règles : créer chaque règle et donner une couleur.
- Créer une combinaison de règles : choisir des règles qu'on veut fusionner.
- Choisir catégorie "Zone" (élément avec lequel on travaille), pour qu'on puisse reconnaitre l'élément qu'on veut que la combinaison affiche.
- Choisir une combinaison de substitution graphique déjà créée.

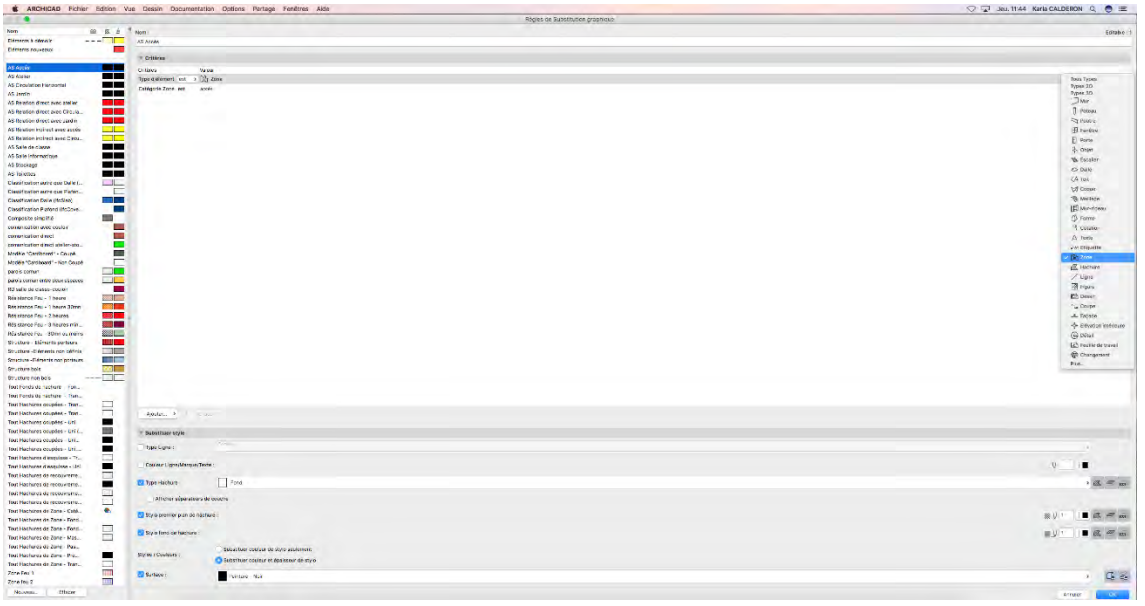

*Figure 20 : Tableau avec la création des règles des substitutions graphiques. ArchiCAD 20*

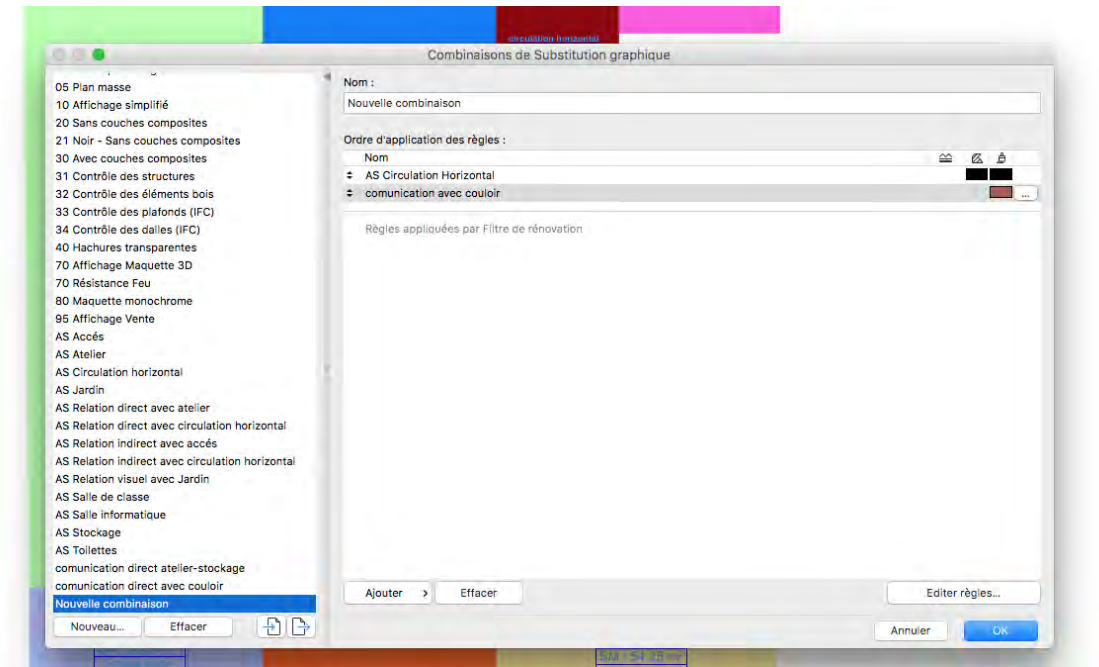

*Figure 21 : Tableau avec la création de combinaison et de substitutions graphiques. ArchiCAD 20*

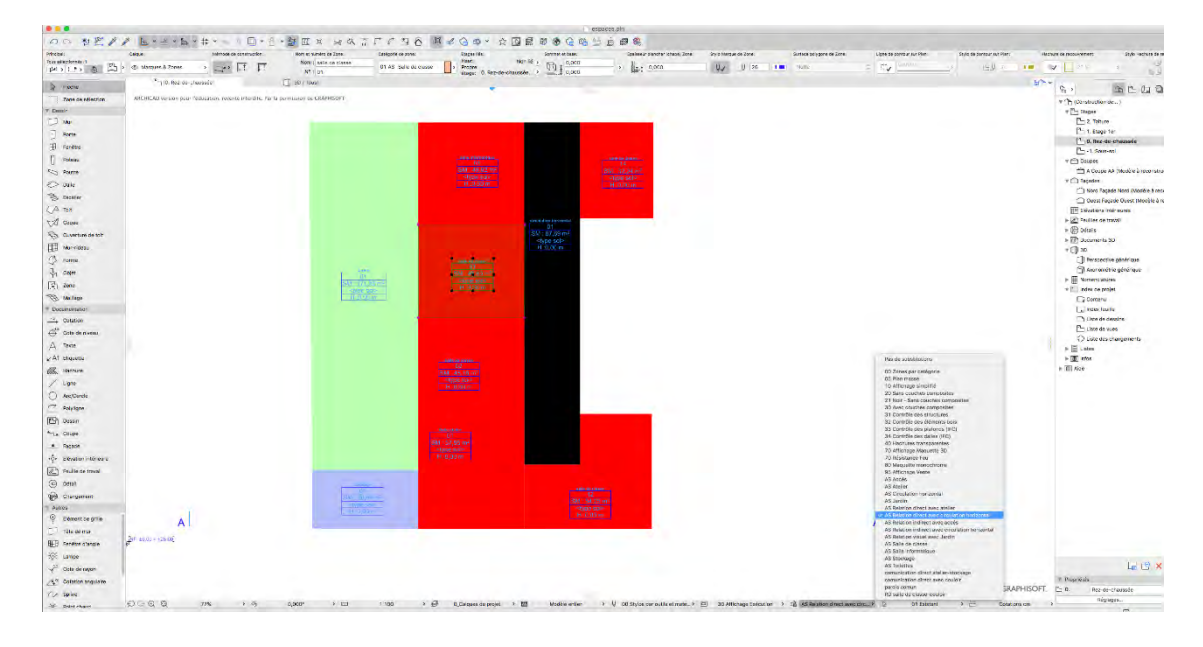

*Figure 22 : Exemple des espaces avec combinaison des règles de substitutions graphiques. ArchiCAD 20*

Malgré les innovations d'ArchiCAD 20, le résultat n'a pas été convaincant, car il a seulement montré de manière graphique la relation entre espaces (avec changement de couleur). Cela a servi certes, à une mise en évidence graphique des règles ajoutées.

À ce stade, nous nous sommes rendu compte que ces types d'exigences ne seront pas faciles à intégrer dans ArchiCAD, qu'il y avait des exigences qui seront plus difficiles à paramètres que d'autres. Donc, nous avons identifié les exigences de confort comme les exigences les plus simples à mettre en place et nous avons décidé de commencer à travailler avec, mais sur Revit cette fois-ci. Car, malgré qu'ArchiCAD est plus intuitif pour les architectes, c'est un logiciel qui n'est pas encore développé comme un assistant aux concepteurs et ne laisse pas la possibilité aux utilisateurs de faire des changements ou d'ajouter des fonctionnalités au logiciel.

## <span id="page-37-0"></span>5.2. Revit.

Revit est un logiciel que je n'avais jamais utilisé auparavant, donc pour mener à bien ma tâche, je m'y suis impliquée afin de pouvoir apprendre son fonctionnement concernant la partie de relation entre espaces. Le temps était limité pour tout connaitre profondément.

Contrairement à ArchiCAD, Revit permet de concevoir différentes entités concernant l'espace architectural, à savoir : "pièce", "espace" et "zone". Nous avons essayé au début de comprendre leurs fonctionnements, la différence entre eux et surtout comment et quand les utiliser. Ces trois entités peuvent être définies et résumées de la manière suivante (selon la page officielle d'Autodesk<sup>3</sup>) :

- "Pièce" : C'est un composant architectural utilisé pour garder les données sur les surfaces occupées
- "Espace" : entité qui comporte l'information concernant l'emplacement de la surface, qui enregistre les valeurs et serve comme une discipline pour analyser le volume par rapport aux charges de chauffage et de climatisation d'un projet.
- Zone : utilise pour définir les espaces qui peuvent être contrôlés par le système de contrôle environnemental, comme dans les systèmes de chauffage, de climatisation et de ventilation. Cette entité permet d'effectuer, charger, balancer et analyser les processus dans un modelé de construction.

Les espaces et les zones sont des entités indépendantes qui sont utilisés ensemble pour accomplir un résultat commun. À partir de ces définitions, nous pouvons constater qu'il n'est d'intérêt de les utiliser dans notre sujet d'étude. Dans notre cas, le composant le plus approprié sur lequel on doit travailler est "Pièce".

 $\overline{a}$ 3 https://knowledge.autodesk.com/support/revit-products/learn-

explore/caas/CloudHelp/cloudhelp/2015/ENU/Revit-Model/files/GUID-B876A6F6-4091-40CA-ADCD-AA5D0EFC5EE3-htm.html

Une fois on a défini avec quel composant on pourra travailler. On a approfondi la recherche et constaté que sur Revit comme sur archiCAD, il était possible d'ajouter de nouvelles propriétés au composants, et d'importer et d'exporter en une seule fois des "propriétés partagées" et les garder dans un fichier indépendant (fichiers de texte ".txt"). Ces nouvelles propriétés peuvent être classifiées selon nos différents types d'exigences et être sauvegardées dans des dossiers. Elles peuvent éventuellement être partagées dans autres projets sur plusieurs fichiers de Revit.

Durant la recherche, on a aussi essayé de trouver des plug-ins ou des outils déjà existants pour pouvoir les adapter à nos besoins. On a trouvé seulement Xinaps, un plug-in qui montrait des caractéristiques similaires à ce que l'on cherchait.

C'est un Plug-in développé par des associés de Revit. Il fonctionne à partir d'une base de données avec des normes réglementaires et des critères prédéfinis. Avec Xinaps, il est possible de gérer quelques exigences d'accessibilité et de sécurité. Mais cela ne correspond pas exactement à notre thème de recherche, malheureusement il montre des limites et ce n'est pas possible non plus de faire des changements dans le code.

Néanmoins, à partir de la connaissance de ce plug-in, on a pu constituer une idée plus claire de ce que l'on cherchait et déterminer surtout comment nous pourrons aborder notre recherche. À ce stade, on s'était rendu compte qu'il était nécessaire de faire de la programmation informatique. Mais, de nouveaux questionnements ont commencé à survenir.

- Comment seront représentées de telles exigences ?
- L'utilisateur pourrait-il ajouter des exigences ? ou seulement pourrait-il paramétrer les exigences déjà créées ?

#### <span id="page-39-0"></span>5.3. Dynamo 1.3.0

Le but c'était de programmer un outil qui pourrait assister l'utilisateur pendant les premières phases de la conception architecturale à prendre en compte les exigences qualitatives définies. Ces types d'exigences sont normalement connus à l'avance par l'architecte, mais on veut fournir un outil qui peut proposer à l'utilisateur une base de données avec des exigences qualitatives déjà réglées, selon le type d'espace, avec différents critères et propriétés prédéfinis. Dans notre scénario, nous envisageons d'offrir au concepteur une liste qui comporte toutes les exigences possibles et de le laisser choisir les critères dont il aura besoin pour chaque type d'espace. De cette façon ces critères ou propriétés seront généralisés automatiquement sur tous les espaces du même type. Cela facilitera la tâche au concepteur et lui fait gagner un temps énorme.

Dynamo est un outil de programmation visuelle en open source, développé comme une extension pour Autodesk. L'interface Revit-Dynamo montre des similitudes d'utilisation à Rhyno-Grasshopper que je maitrise déjà l'utilisation, notamment comme un outil de modélisation paramétrique, mais comme une forme de programmation. Après m'avoir familiarisé avec l'interface de Dynamo, on a dû définir un processus avec des étapes bien établies de la direction qu'on devait suivre, et ce en collaboration avec la doctorante. Pour travailler sur Revit-Dynamo, il est nécessaire comprendre quelques hiérarchies :

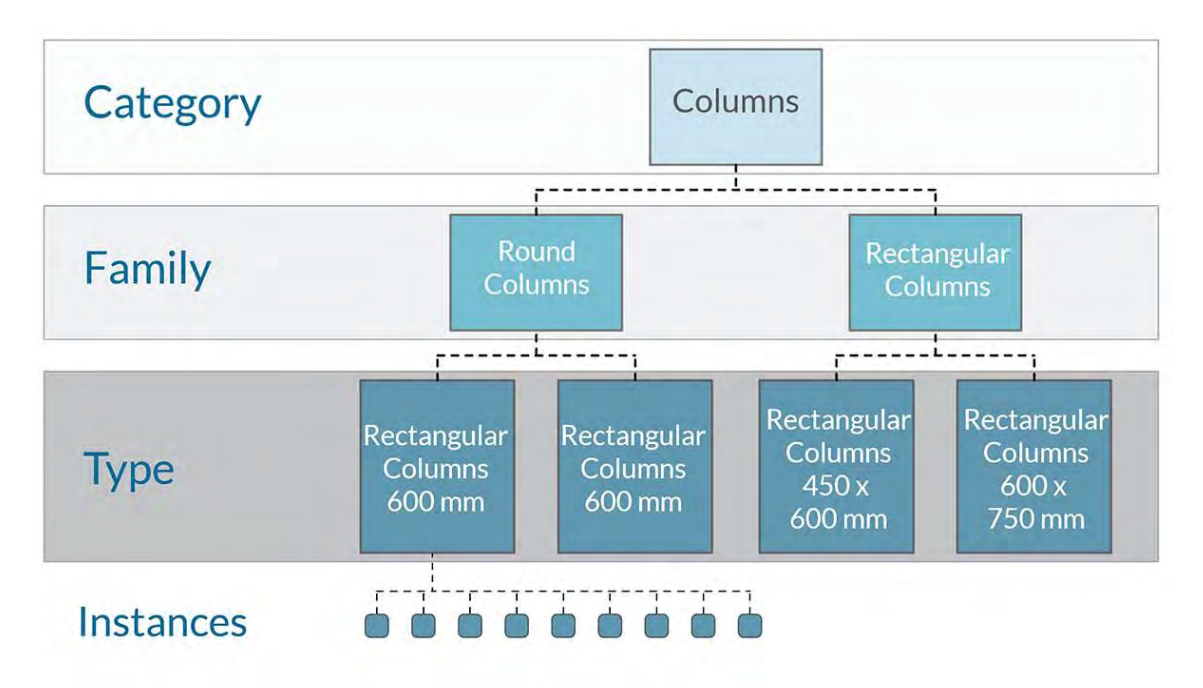

*Figure 23 : Organigramme avec des hiérarchies des éléments dans Revit.*

#### <span id="page-40-0"></span>5.3.1. La méthode 1.

Premièrement, nous avons opté pour commencer à travailler sur Revit : créer des espaces (avec la catégorie "Pièce"), et ajouter des exigences (en utilisant des propriétés partagées). Ensuite, exporter les données des espaces sur Dynamo, et une fois fait, exporter cette information sur Excel. Comme ça, l'utilisateur pourra regarder la base de données qui sauvegarde chaque espace et rajouter des d'autres informations selon les besoins de chaque projet. Comme on avait déjà ajouté des propriétés sur la catégorie Pièce, on les a importées sur Dynamo.

A ce stade, on a remarqué les limites de travailler sur Excel, car ils existent seulement deux "*nodes"* (fonctions de programmation visuelle) pour travailler avec. Ces options sont :

- *Excel. Write to file* : Une option qui permet d'exporter la base de données sur dynamo. Mais qui montre des problèmes d'affichage quand on utilise sur Excel l'option de fusion de cellules.
- *Excel.Read to file :* Une option qui sert à importer les données de dynamo sur Excel. Dans l'importation des données sur Excel, un problème est survenu: quand on fait plus d'une importation, à l'ouverture suivante d'Excel, toutes les informations saisies sur la feuille disparaissent. Aussi, quand on référence les cellules d'une feuille Excel à une autre avec des données importées (de Dynamo), à l'ouverture d'Excel, les cellules s'affichent avec des problèmes de référence

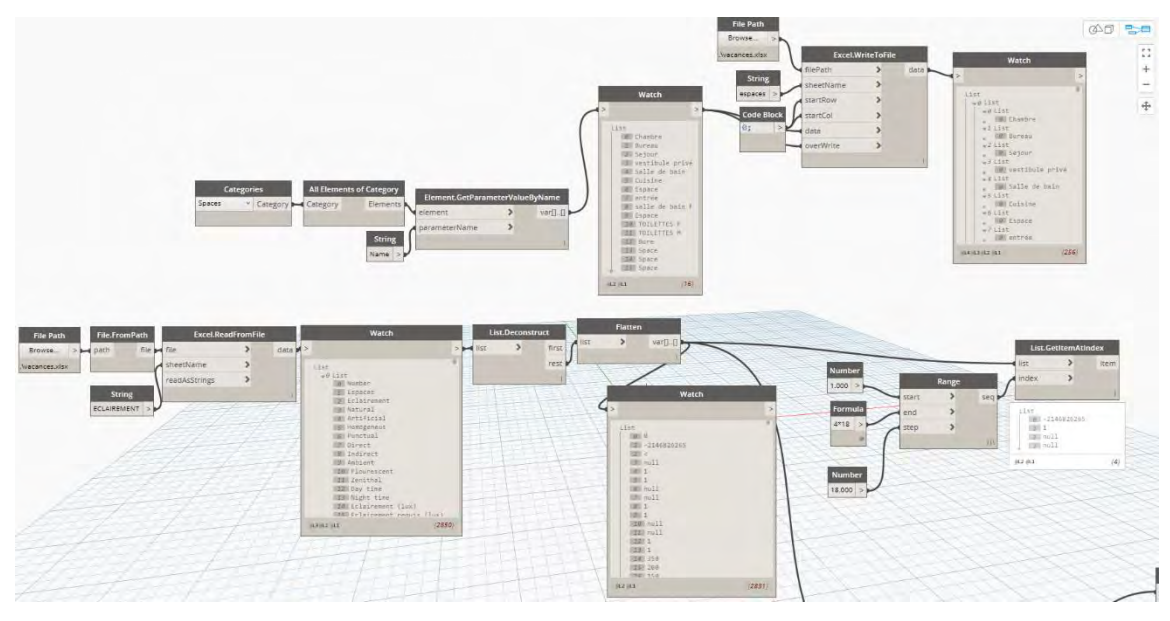

*Figure 24 : Utilisation des "nodes" pour importer et exporter des donnés sur Excel à partir de Revit-Dynamo. Interface Dynamo.*

On a remarqué que les "nodes" de Dynamo peuvent générer certains problèmes d'affichage. Par exemple, à l'ouverture de fichier Dynamo déjà programmé, des *"nodes*" peuvent s'affichent en orange, comme s'il y avait des problèmes de fonctionnement (cela persiste même quand on redémarre le processus). Ainsi, on se trouve souvent dans l'obligation d'effacer ces" nodes" là et les remplacer par de nouvelles.

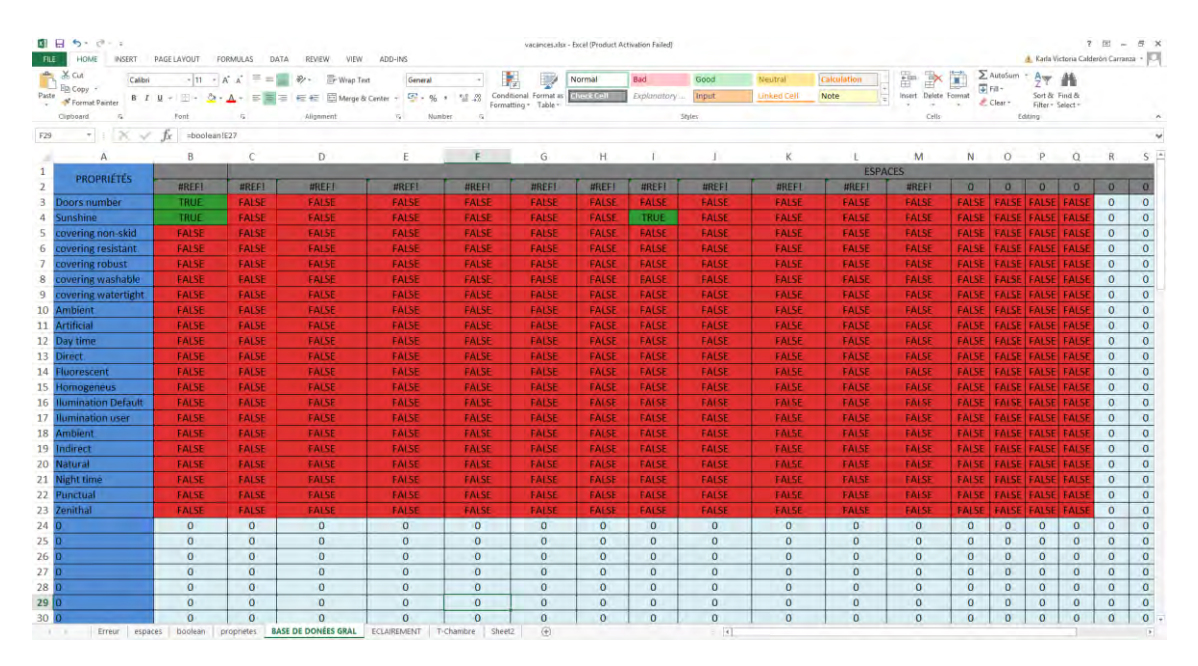

*Table 1 : Tableau d'Excel avec des données importés à partir de Revit-Dynamo avec problèmes de référence dans la ligne "espaces".*

Une *"node*" le plus difficile à comprendre été celui du conditionnel "if". La programmation de ce "node" a été faire avec l'aide d'un informaticien du CRAI, en se basant sur un langage de programmation qui permet de faire apparaître des "boites de dialogues" selon le cas. La programmation de ce "node" pourrait nous servir après comme modelé de programmation dans les futures étapes (par exemple au niveau de l'étape de vérification).

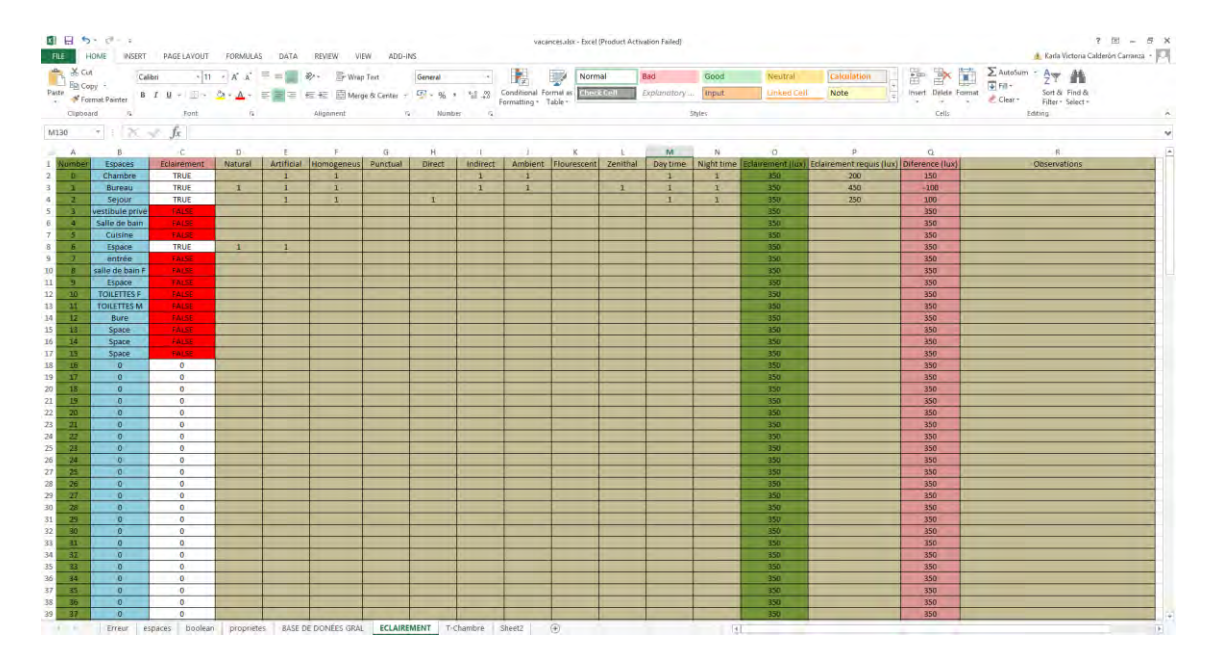

*Table 2 : Tableau d'Excel aves des données importés à partir de Dynamo-Revit. Modèle de donnés, avec l'exigence de confort "éclairage".*

Lors du dernier rendez-vous qu'on a eu avec le directeur de la thèse, nous nous sommes rendu compte que les résultats jusqu'à présent n'étaient pas assez convaincants, car ils affichaient la base de données comme un outil de visualisation, et cela n'assistait pas vraiment l'utilisateur à la conception architecturale. Une nouvelle possibilité se présente, celle de refaire la programmation, mais à partir de la base de données qu'on a déjà créée sur Excel cette fois-ci.

#### <span id="page-43-0"></span>5.3.2. La méthode 2.

Il me reste encore quelques semaines pour finir mon stage. On a restructuré le processus et décidé d'inverser la méthode : saisir la base de données sur Excel et trouver un moyen permettant de faire des changements automatiques sur Revit à partir de dynamo.

L'idée est de faire une base de données sur Excel avec des exigences prédéfinies et de créer une catégorie de "type d'espace" sur Revit qui permet de rassembler les espaces qui doivent hériter les mêmes exigences selon l'usage. Pour ce faire, on va travailler avec les catégories comme "type d'espace" et avec les "familles" pour définir les espaces pour donner des exigences qualitatives spécifiques selon l'usage de l'espace.

Par exemple:

- Catégorie "type espace" : bureau.
- Espaces qui se trouvent dans la catégorie de type espaces : bureau 1, bureau 2, bureau secrétaire, etc.

L'idée est créer une base de données et d'éditer les exigences à partir d'Excel. On pourrait créer des propriétés partagées d'un ensemble d'espaces sur Revit à l'avance, à partir de la catégorie "type d'espace". Ces changements d'exigences devront s'activer automatiquement sur Revit, grâce à la programmation réalisée sur Dynamo.

Comme mon temps est déjà limité et on a essayé différents logiciels, il ne serait pas possible de travailler sur Dynamo avec les exigences définies au commencement. Le but avant de finir mon stage est d'essayer d'éditer des propriétés partagées créées au préalable sur Revit, à partir d'Excel-Dynamo. Arriver à la fin à construire un modèle qui peut s'adapter à la création des exigences qualitatives en général.

#### <span id="page-44-0"></span>5.4. Travail collaboratif à distance.

Pendant mon stage, on a travaillé un mois et demi avec la doctorante au laboratoire en France. Le reste de la période, l'architecte se trouvait en Tunisie, donc c'était nécessaire de nous mettre d'accord de la façon dont on devrait travailler pour effectuer la recherche en collaboration à distance. Lorsqu'elle se trouvait en France, on a eu entre un et deux rendez-vous par semaine. Pour travailler à distance et maintenir une bonne communication, on faisait aussi un à deux rendez-vous par semaine.

On utilisait pratiquement deux outils informatiques pour travailler et vérifier l'avancement :

Courrier électronique : pour le partage de fichiers, pour quelques consultations rapides et pour organiser des rendez-vous avec le directeur de thèse M. HALIN Gilles.

Skype : pour faire des vidéoconférences, travailler ensemble et partager les écrans afin d'expliquer plus facilement les scénarios possibles et l'avancement du projet. On a utilisé ces types d'outils jusqu'à la fin de mon stage.

#### <span id="page-45-0"></span>**6. CONCLUSION**

#### <span id="page-45-1"></span>6.1. Projet 1 : Modélisation du Plan relief de Strasbourg.

Il est nécessaire de bien apprendre à analyser et à planifier les étapes à faire, avant de commencer à modéliser des objets complexes. Normalement pour développer tout ce domaine il faut une bonne collaboration avec les différents acteurs et évidement travaillé à partir de différents outils ou logiciels. La communication entre les différentes personnes, l'analyse des différentes étapes et la création d'une méthode, sont des facteurs très importants pour pouvoir réussir et éviter des problèmes d'interopérabilité entre les différentes tâches.

La couleur et la qualité des bâtiments finaux dépendent aussi des processus fait avant la modélisation. Les photographies pris montrent un problème de couleur, il y a une couleur prédominante violette, mais qui pour le moment ce n'est pas, donc il est impossible de regarder la vraie couleur pour le changement et le résultat doit être le plus fidèle possible à la maquette réelle, après il est possible de faire différents test de colorisation dans les prochaines étapes.

Le problème de la modélisation non paramétrique est le temps pris pour faire chaque bâtiment et la complexité des différents logiciels utilisés, par exemple, quand le bâtiment est trop complexe cela ralentit le logiciel et retard la tâche de la modélisation. Il faut travailler avec un autre logiciel pour faire le découpage, la déformation et l'assemblage de différentes images pour pouvoir faire la texturisation de toutes les façades le plus fidèlement possibles au plan relief.

Durant ce stage j'ai appris à reconnaitre l'importance de faire la différenciation entre la modélisation numérique paramétrique et non paramétrique pour faire plus d´optimisation de temps dans un projet. Le logiciel utilisé pour la modélisation et la mise en place de la texture est beaucoup plus complexe et étendu, qu'il fallait faire un peu de recherche pour l'utilisation dans ce type de projet spécifique.

Le but final de tout le processus à faire est de mettre l'ensemble des îlots fait sur le logiciel paramétrique, et les bâtiments modélisés de façon non paramétrique. C'est pour ça qu'il était nécessaire de créer une méthode avec des tâches définies au début pour éviter d'avoir des erreurs dans les étapes finales d'assemblage.

## <span id="page-46-0"></span>6.2. Projet 2 : Adaptation des pratiques BIM à la conception des exigences qualitatives sur les espaces architecturaux.

Dans les pratiques BIM actuelles, l'espace architectural est considéré souvent comme une résultante de la construction. L'architecte pense en espaces, mais agit sur les ouvrages qui les délimitent pour leur donner une forme. Ainsi, la qualité spatiale (notamment des exigences environnementales ou des relations entre espaces selon l'usage, etc.) reste peu explorée.

Les logiciels BIM sont actuellement utilisés comme outils de représentation graphique qui servent à concrétiser nos idées dans les étapes initiales de la conception architecturale (dessiner en 2D ou en 3D) ou dans les domaines de l'ingénierie et de la construction. Ils ne sont ni utilisés comme des assistants à la conception d'espaces ni programmés pour l'être d'ailleurs.

ArchiCAD prend l'espace dans le terme architectural, mais il a des limites pour travailler sur les exigences qualitatives. Revit utilise l'espace seulement comme une fonction pour paramétrer et calculer des charges thermiques. Ce dernier permet par contre d'en rajouter des éléments et des fonctionnalités à partir de la programmation sur l'outil "Dynamo".

On peut conclure que malgré l'évolution continue des logiciels BIM, ils ne sont pas encore assez développés pour prendre en compte les exigences spatiales qualitatives. Ils ne présentent pas une assistance à la conception basée sur la satisfaction des exigences. C'est pour cela qu'on se trouve obligé pour l'instant d'essayer avec des outils de programmation. Enfin, certains questionnements restent encore à résoudre. Est-ce qu'on doit attendre de nouvelles versions pour arriver à un vrai développement concernant la notion d'espace et ses exigences dans ces logiciels? Ou est-ce que c'est la philosophie même du développement ou de l'utilisation de ces logiciels qui doit être revue.

## <span id="page-47-0"></span>**7. BIBLIOGRAPHIE**

## <span id="page-47-1"></span>7.1. Articles.

- SIALA, Aida, ALLANI, Najla, HALIN, Gilles, BOUATTOUR, Mohamed. et al. Toward Space Orientes BIM Practices. In: eCAADE 2016 34th Annual Conference, Oulu, Finlande 2016
- SIALA, Aida, ALLANI, Najla, HALIN, Gilles, BOUATTOUR, Mohamed. et al. ] Donner du sens à l'espace architectural: Vers une intégration de la dimension sensible de l'architecture dans les practiques BIM. In: SCAN 16, Touluse, France. 2016
- SIALA, Aida, ALLANI, Najla, HALIN, Gilles, BOUATTOUR, Mohamed. et al. Architectural space quality, from virtual to physical. In:The 5th eCAADE Regional International Symposium, Cardiff, Galles, Royaume Uni. 2017

## <span id="page-47-2"></span>7.2. Webographie

- [PAT17] Article: Le plan-relief de 1725-1728. Consulté le 6 mars 2017. <http://patrimoine.alsace/ressources/albums/plan-relief-1725/>
- [OPE17] Article: Débutez dans la 3D avec Blender. Consulté le 24 avril 2017.

[https://openclassrooms.com/courses/debutez-dans-la-3d-avec](https://openclassrooms.com/courses/debutez-dans-la-3d-avec-blender/uv-mapping)[blender/uv-mapping](https://openclassrooms.com/courses/debutez-dans-la-3d-avec-blender/uv-mapping)

- [AUT15] Article: About Spaces. Consulté le 29 mai 2017. [https://knowledge.autodesk.com/support/revit-products/learn](https://knowledge.autodesk.com/support/revit-products/learn-explore/caas/CloudHelp/cloudhelp/2015/ENU/Revit-Model/files/GUID-B876A6F6-4091-40CA-ADCD-AA5D0EFC5EE3-htm.html)[explore/caas/CloudHelp/cloudhelp/2015/ENU/Revit-Model/files/GUID-](https://knowledge.autodesk.com/support/revit-products/learn-explore/caas/CloudHelp/cloudhelp/2015/ENU/Revit-Model/files/GUID-B876A6F6-4091-40CA-ADCD-AA5D0EFC5EE3-htm.html)[B876A6F6-4091-40CA-ADCD-AA5D0EFC5EE3-htm.html](https://knowledge.autodesk.com/support/revit-products/learn-explore/caas/CloudHelp/cloudhelp/2015/ENU/Revit-Model/files/GUID-B876A6F6-4091-40CA-ADCD-AA5D0EFC5EE3-htm.html)
- [LAN16] Article: Revit/Dynamo. Hierarchie of elements. Consulté le 23 août 2017 <https://landarchbim.com/2016/03/09/revitdynamo-hierarchy-of-elements/>
- [CRA17] Article: Historique/MAP-CRAI. Consulté le 27 aout 2017. [http://meurthe.crai.archi.fr/wordpressFr/?page\\_id=613](http://meurthe.crai.archi.fr/wordpressFr/?page_id=613)